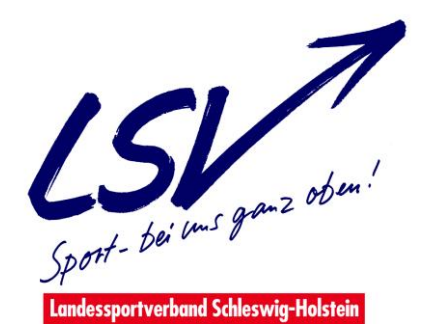

# *Handbuch LSV-Intranet*

## **Vorwort**

Gemäß dem Beschluss des höchsten Gremiums im schleswig-holsteinischen Sport, dem Landessportverbandstag, gefasst am 16. Juni 2012, gelten für die Bestandserhebung ab dem Jahr 2014 veränderte Regelungen:

- 1. Die Bestandserhebung wird wie bisher durchgeführt in den Teilen
	- **A** (Meldung an den LSV)
	- **B** (Meldung nach Landesfachverbänden) und
	- **C** (Meldung der angebotenen Sportarten im Verein).
- 2. Die Meldungen der Vereine an den LSV im Teil **A** erfolgen wie bisher ausnahmslos für alle aktiven und passiven Vereinsmitglieder.
- 3. Im Teil **B** (Meldung nach Landesfachverbänden) wird auf die Rubrik "Sonstiges" künftig **verzichtet**. In der Bestandsmeldung eines Vereines können somit die Meldezahlen im Teil **B geringer** sein als die Meldezahlen im Teil **A**.
- 4. Die **Zuordnung** der Meldungen zu den Landesfachverbänden unter Teil **B** wird durch die Vereine künftig auf der Grundlage einer neuen, innerhalb der Landesfachverbände abgestimmten **Sportartenliste** vorgenommen. Diese Sportartenliste orientiert sich an den zwischen den Spitzenverbänden auf Bundesebene erzielten Vereinbarungen.
- 5. Die **Bestandserhebung** wird künftig **jahrgangsweise** (nach Geschlechtern) durchgeführt anstelle der bisherigen Meldungen in Altersgruppen.
- 6. Die **Bestandsmeldung** durch die Sportvereine im LSV erfolgt nicht mehr in Papierform, sondern zeitgemäß digital und **im Online-Verfahren**.
- 7. Die Mitgliedsvereine des Landessportverbandes sind verpflichtet, **bis zum 31. Januar** eines jeden Jahres ihre Vereinsdaten, insbesondere dabei die **Bestandsdaten per 01.01**. des betreffenden Jahres, in der **LSV-Datenbank** gemäß den dortigen Vorgaben **zu pflegen.**

Das nachfolgende Handbuch wird Sie durch die einzelnen Schritte Ihrer Bestandsmeldung führen.

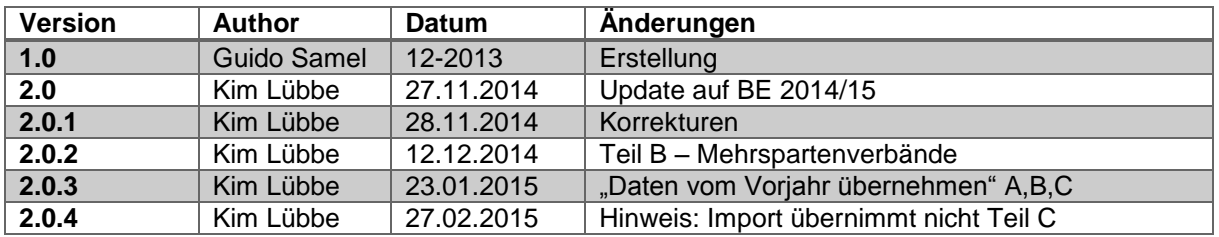

## **Versionshistorie:**

# Inhaltsverzeichnis

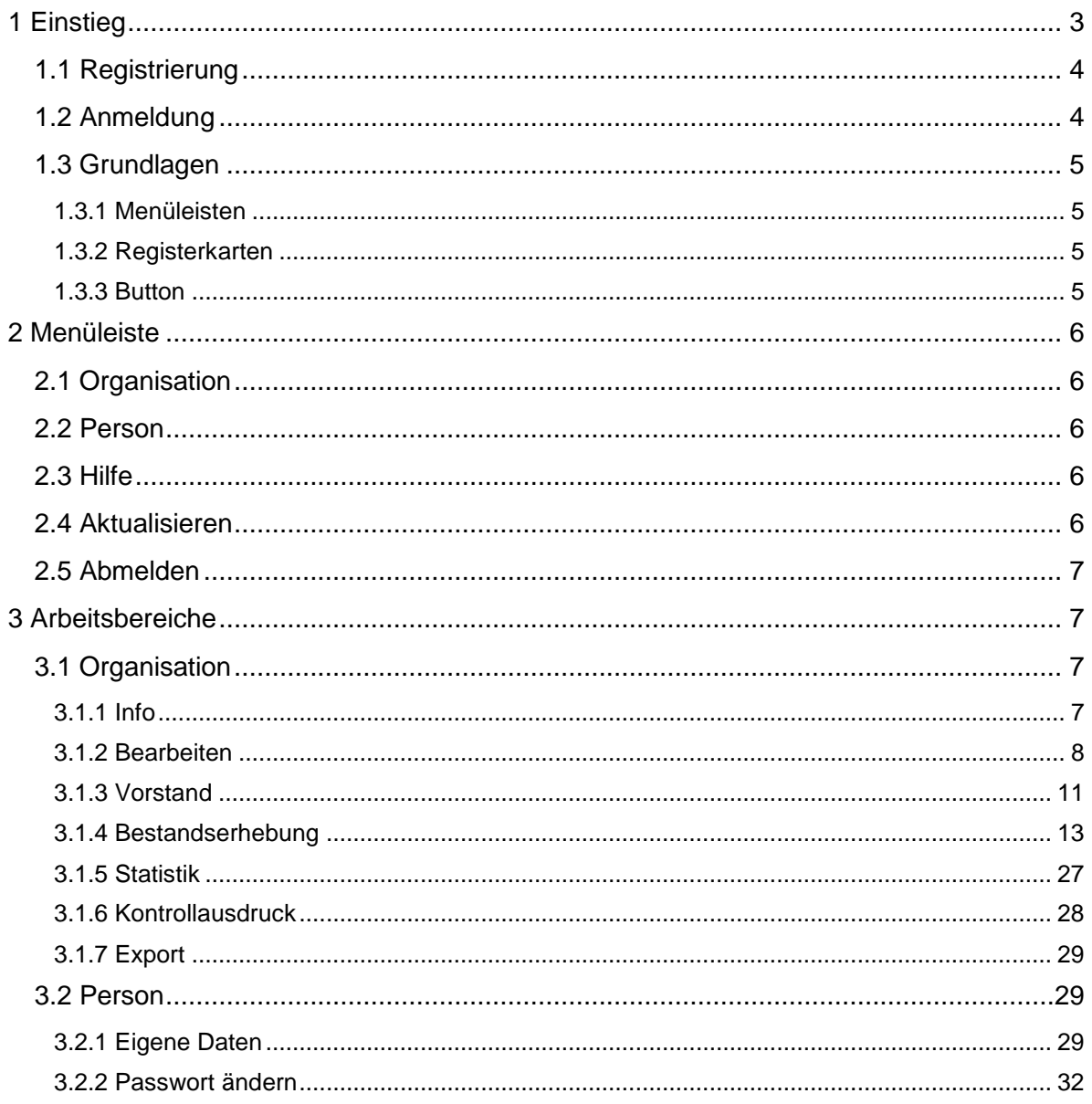

# <span id="page-2-0"></span>**1 Einstieg**

Auf der Homepage des Landessportverband Schleswig-Holstein e.V. [\(www.lsv-sh.de\)](http://www.lsv-sh.de/) finden Sie unter der Karteikarte "Service" die Rubrik "Bestandserhebung".  $\overline{\mathscr{S}}$ 

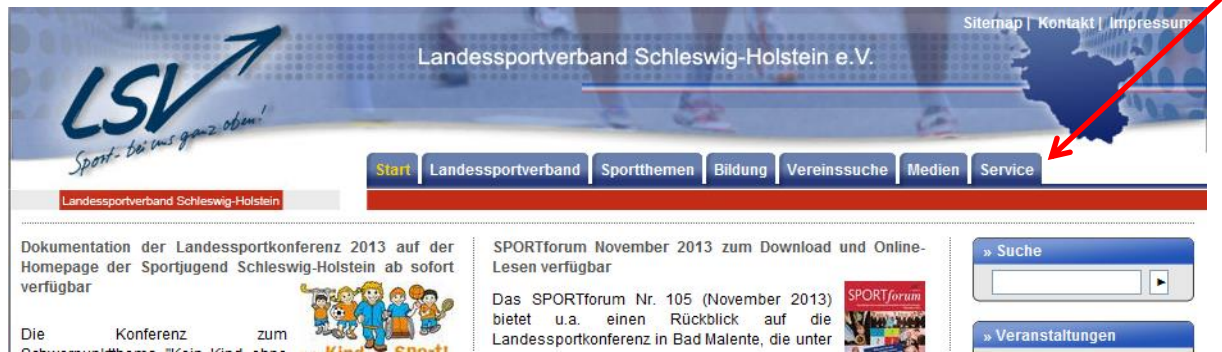

Auf der Seite "Bestandserhebung" finden Sie den Link zum LSV-Intranet.

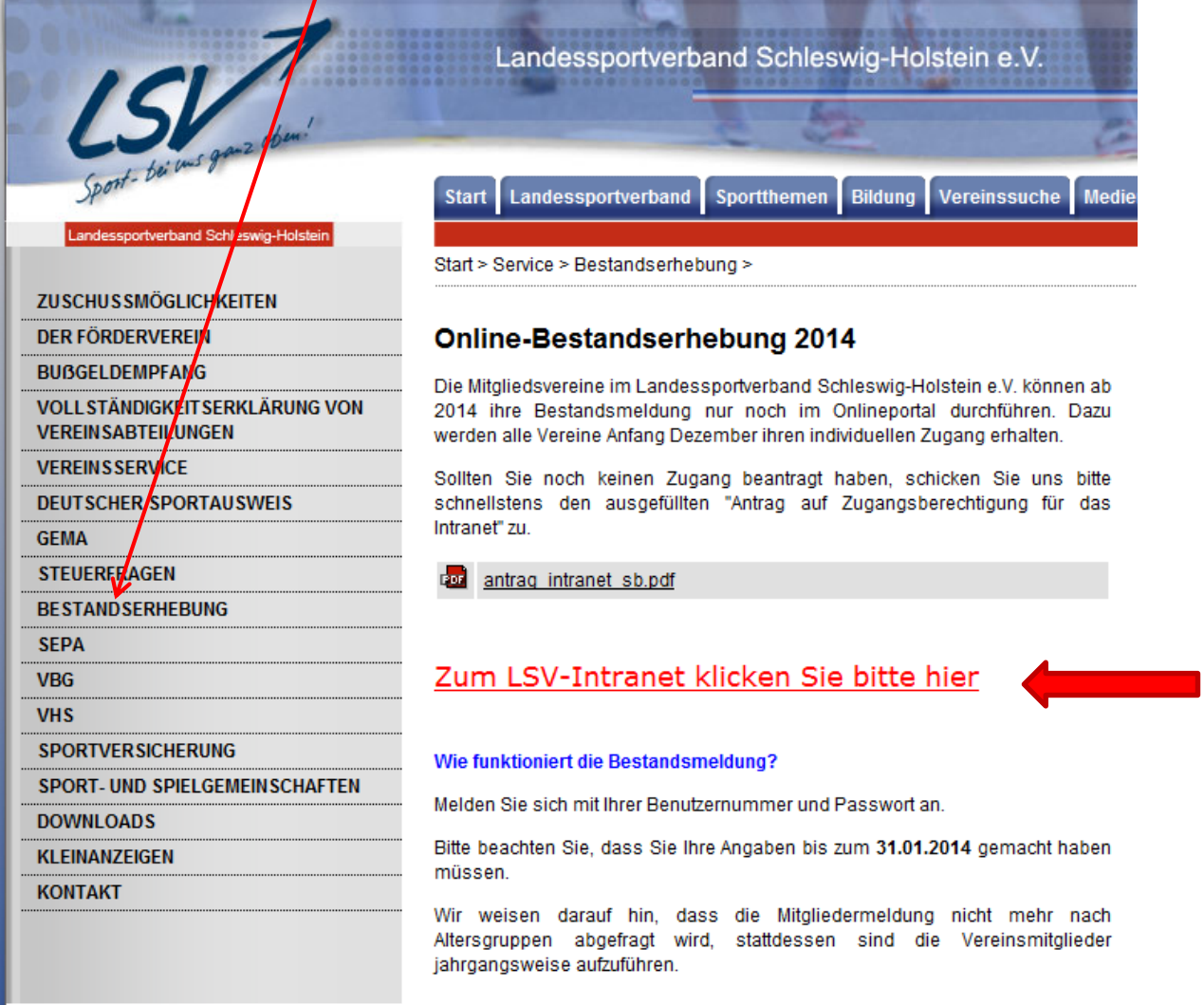

#### **Einstiegsmaske**

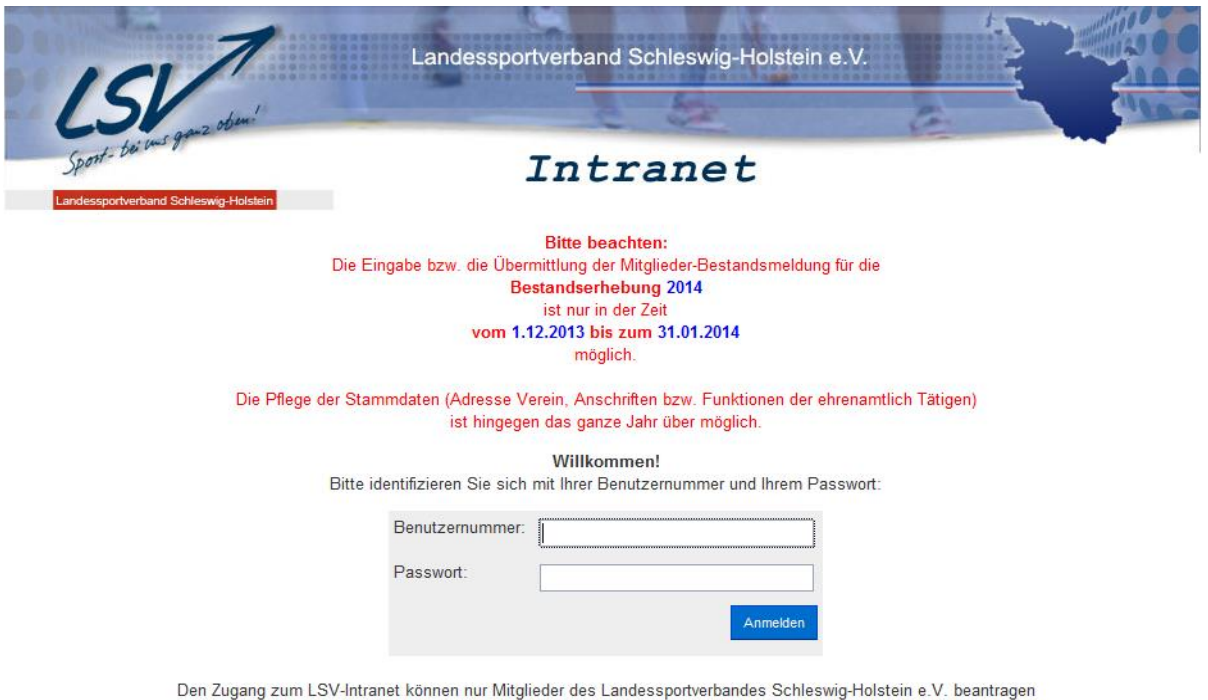

# <span id="page-3-0"></span>**1.1 Registrierung**

Bitte identifizieren Sie sich mit Ihrer Benutzernummer und Ihrem Passwort. Alle Vereine haben dazu im Dezember 2013 ihre individuellen Zugangsdaten erhalten. Sollten Sie noch keine Zugangsdaten haben, wenden Sie sich bitte an den Landessportverband S.-H. unter [support@lsv-sh.de.](mailto:support@lsv-sh.de)

Die Zugangsdaten sind personenbezogen, sie dürfen nicht an Dritte weitergegeben werden. Bitte beachten Sie, dass Eingaben/Änderungen im Intranet mit diesen Benutzerdaten protokolliert werden.

Sollten Sie aus Ihrem Verein oder aus der Tätigkeit der Intranetnutzung ausscheiden, teilen Sie dies bitte entsprechend dem Landessportverband S.-H. mit.

# <span id="page-3-1"></span>**1.2 Anmeldung**

Ihre Zugangsdaten bestehen aus einer Benutzernummer, die in der Datenbank nur einmal vorkommt und mit der Sie als Person und Intranetnutzer erfasst sind, sowie aus einem erforderlichen Passwort. Das Passwort wurde automatisch erstellt, es kann von Ihnen selbst geändert werden. Bitte geben Sie jetzt Ihre Anmeldedaten in die entsprechenden Felder auf der Einstiegsmaske ein.

Anmelden

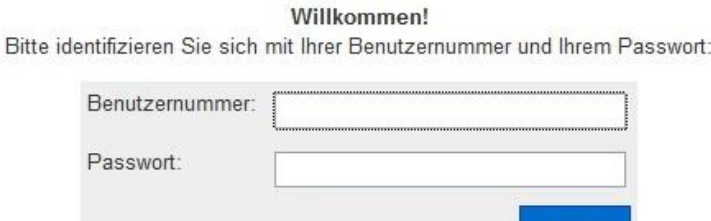

Anschließend betätigen Sie den Button "Anmelden".

# <span id="page-4-0"></span>**1.3 Grundlagen**

Die Navigation im Intranet läuft im Wesentlichen über zwei Menüleisten, mit denen die dort aufgeführten Programmpunkte ausgewählt werden können. Die Navigation innerhalb der ausgewählten Punkte erfolgt über Registerkarten.

Eingaben, die in den dafür vorgesehenen Datenfeldern gemacht wurden, müssen an die Datenbank gesandt werden. Dies geschieht durch das Betätigen der entsprechenden Schaltfläche ("Button").

## <span id="page-4-1"></span>**1.3.1 Menüleisten**

Die Grundnavigation im Intranet erfolgt über die Menüleisten am oberen Rand. Entsprechend dem in der oberen Menüleiste ausgewählten Punkt öffnen sich in der unteren Menüleiste weitere Menüpunkte.

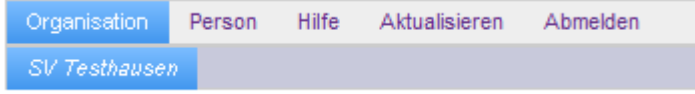

## <span id="page-4-2"></span>**1.3.2 Registerkarten**

Durch Auswahl eines Menüpunktes in den oben genannten Menüleisten werden die weiteren Datengruppen über Registerkarten im Arbeitsbereich gesteuert. Auch diese sind abhängig von der getroffen Auswahl aus dem Menüpunkt.

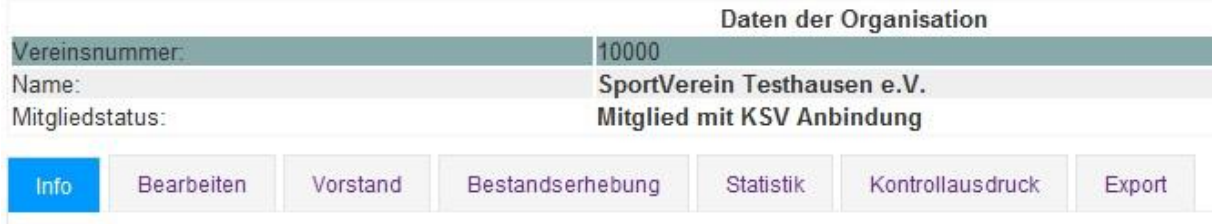

## <span id="page-4-3"></span>**1.3.3 Button**

Im Internet (und damit auch in diesem Intranet) müssen Daten, die auf dem Bildschirm eingegeben werden, explizit an die hinter der Anwendung stehende Datenbank gesandt werden. Auch das Löschen von gefüllten Datenfeldern bzw. von Datensätzen erfolgt über solche Anweisungen. Dafür werden hier Schaltflächen, im weiteren Verlauf "Button" genannt, verwendet.

Zum "Speichern" werden in der Regel blaue Button benutzt, z.B.

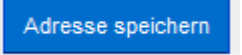

Das "Löschen" bzw. "Beenden" wird mit roten Button ausgeführt, z.B.

Adresse loeschen

Für weitere Aktionen gibt es noch graue Schaltflächen.

Aktualisieren

## **1.3.4 Hinweise**

Hinweise erkennen Sie daran, dass der Text in "Fettschrift" gestaltet ist und sich die Farbe verändert, wenn Sie mit dem Mauszeiger darüber streichen. Wenn Sie mit dem Mauszeiger darauf drücken, erscheint ein Hinweisfenster. Dieses verschwindet wieder, wenn Sie mit der Maus eine andere Aktion durchführen, z.B. einfach neben diesen Hinweis klicken.

Beispiel:

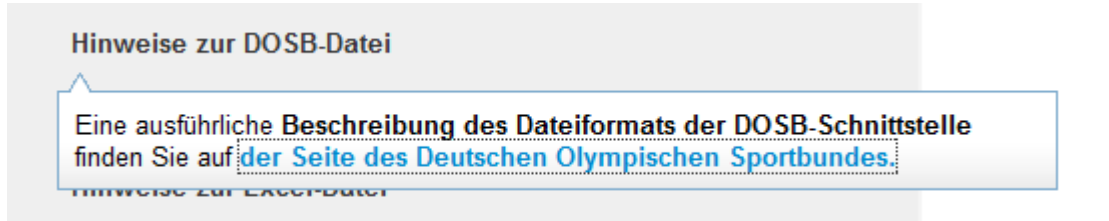

# <span id="page-5-0"></span>**2 Menüleiste**

Mit der oberen Menüleiste haben Sie die erste Auswahl. Der ausgewählte Menüpunkt ist der blau hinterlegte. Standardmäßig ist nach dem Anmelden der Punkt "Organisation" ausgewählt.

# <span id="page-5-1"></span>**2.1 Organisation**

Hier wählen Sie Ihren Verein aus. Gleichzeitig gelangen Sie mit einem Klick auf Ihren Vereinsnamen auf die Startseite "Info" zurück.

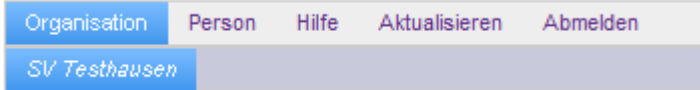

# <span id="page-5-2"></span>**2.2 Person**

Unter dem Menüpunkt "Person" haben Sie für sich als Intranetnutzer die Möglichkeit, Ihre eigenen Daten zu bearbeiten und Ihr Passwort zu ändern.

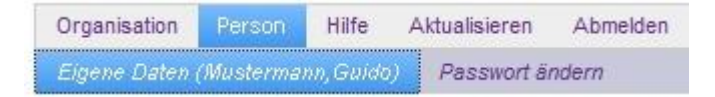

# <span id="page-5-3"></span>**2.3 Hilfe**

Unter dem Menüpunkt "Hilfe" sind Direktverbindungen zur Kontaktaufnahme mit dem LSV Schleswig-Holstein und zu Beschreibungen des Intranets und zur BE angegeben. Außerdem ist dort dieses Handbuch verlinkt.

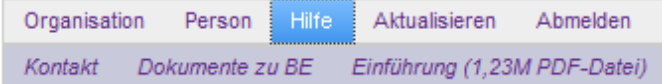

# <span id="page-5-4"></span>**2.4 Aktualisieren**

Mit dem Menüpunkt "Aktualisieren" wird eine Aktualisierung der Ansicht durchgeführt.

# <span id="page-6-0"></span>**2.5 Abmelden**

Mit diesem Menüpunkt erfolgt die Abmeldung ("logout") von der aktuellen Sitzung im Intranet.

# <span id="page-6-1"></span>**3 Arbeitsbereiche**

Unterhalb der beiden Menüleisten befindet sich der Arbeitsbereich. Hier können Sie Ihre Eingaben vornehmen.

# <span id="page-6-2"></span>**3.1 Organisation**

Der Aufbau der Registerkarten im Arbeitsbereich einer *Organisation* sieht standardmäßig wie folgt aus:

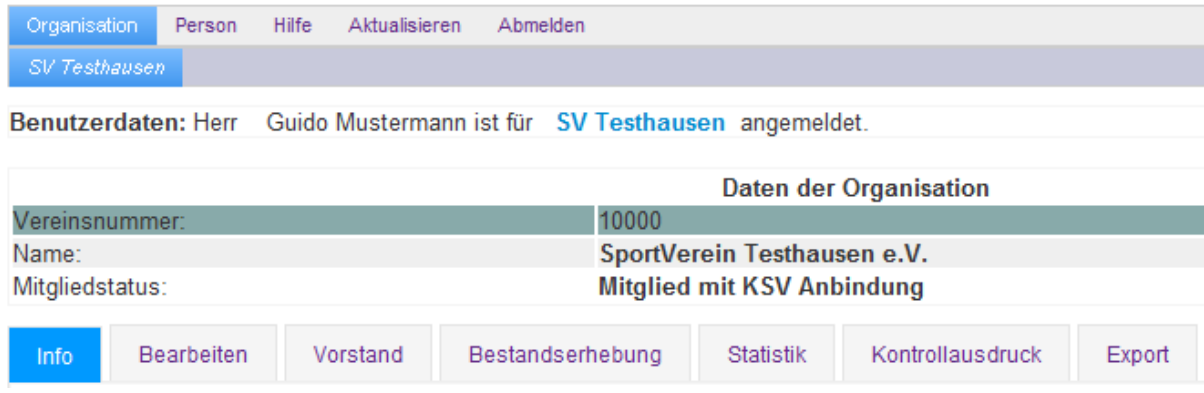

Die Registerkarte "Bestandserhebung" ist nur im Zeitfenster der jeweiligen Bestandserhebung sichtbar.

# <span id="page-6-3"></span>**3.1.1 Info**

Auf der Infoseite sehen Sie die Anschrift der Organisation sowie die beim LSV hinterlegte Bankverbindung und die Daten des letzten erfassten Körperschaftssteuerfreistellungsbescheids.

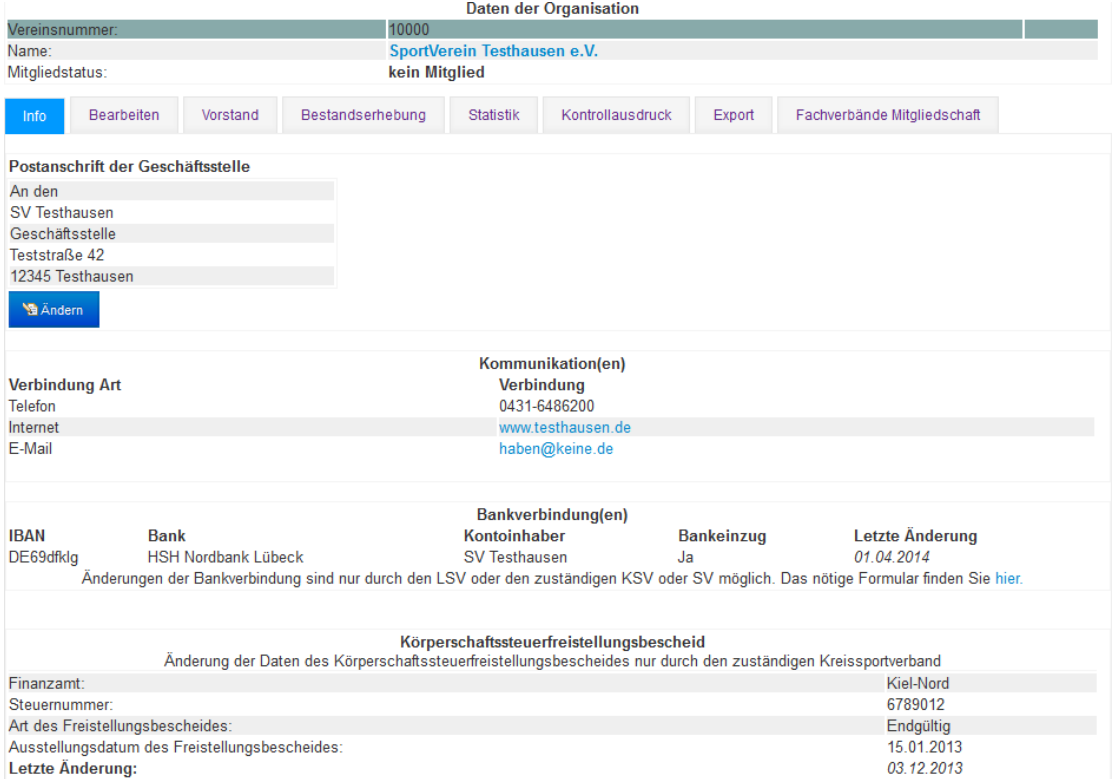

Eine Änderung der Bankverbindung kann aus Sicherheitsgründen nur vom Landessportverband vorgenommen werden. Grundlage bildet das Formular, welches auf der Seite "Info" unter der Bankverbindung des Vereines hinterlegt ist. Der Bescheid ist vom vertretungsberechtigten Vorstand zu unterzeichnen.

Die Bankdaten sowie die Angaben zur Freistellungsbescheinigung dienen nur der Mitgliederverwaltung des Landessportverbandes. Sie werden selbstverständlich nicht im Internet veröffentlicht.

Auch können Sie hier die Anschrift sehen, an die Ihre Vereinspost geht. Die Anschrift kann mit der Schaltfläche "Ändern" oder auf der Registerkarte "Bearbeiten" ergänzt, geändert oder gelöscht werden. Dies wird im nächsten Schritt beschrieben.

## <span id="page-7-0"></span>**3.1.2 Bearbeiten**

Die Registerkarte "Bearbeiten" ist unterteilt in die Bereiche "Postanschrift", "Kommunikation(en)" und "Kurzname". Die hier erfassten Daten beziehen sich direkt auf Ihren Verein.

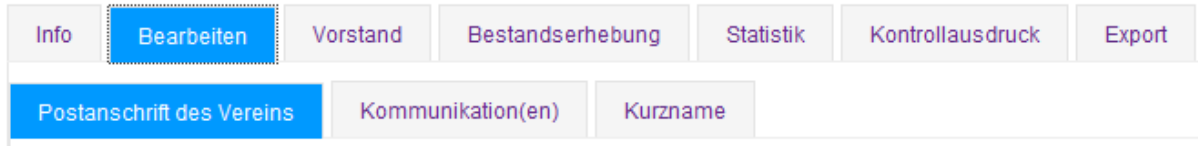

## **3.1.2.1 Postanschrift des Vereins**

Unter "Postanschrift des Vereins" ist bitte die Adresse anzugeben, an die die Vereinspost gehen soll. Ist der Empfänger eine Privatperson, bitte auch das Feld "wohnhaft bei/zu Händen" ausfüllen.

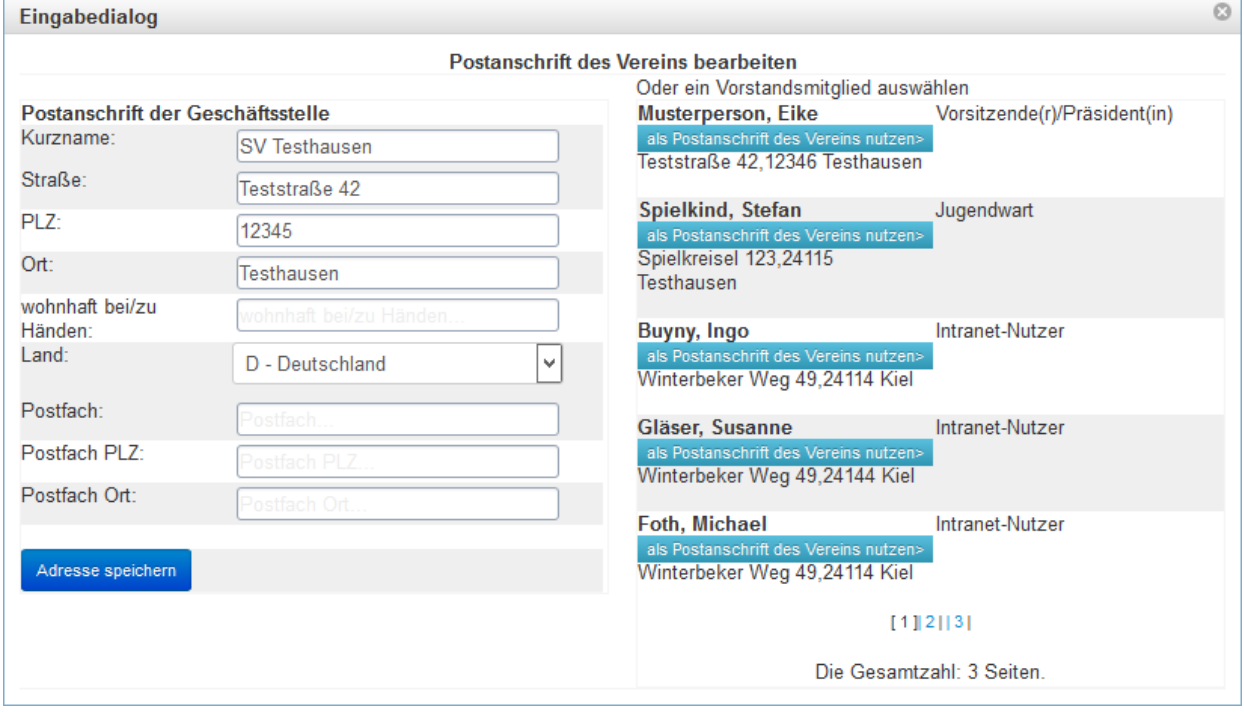

Alternativ kann direkt ein Vorstandsmitglied oder Intranetnutzer als Postempfänger ausgewählt werden. Klicken Sie hierzu die Schaltfläche "als Postanschrift des Vereins nutzen" an.

Um eine Geschäftsstelle oder Sportstätte als Postanschrift anzugeben, klicken Sie auf "Adresse der Geschäftsstelle eingeben".

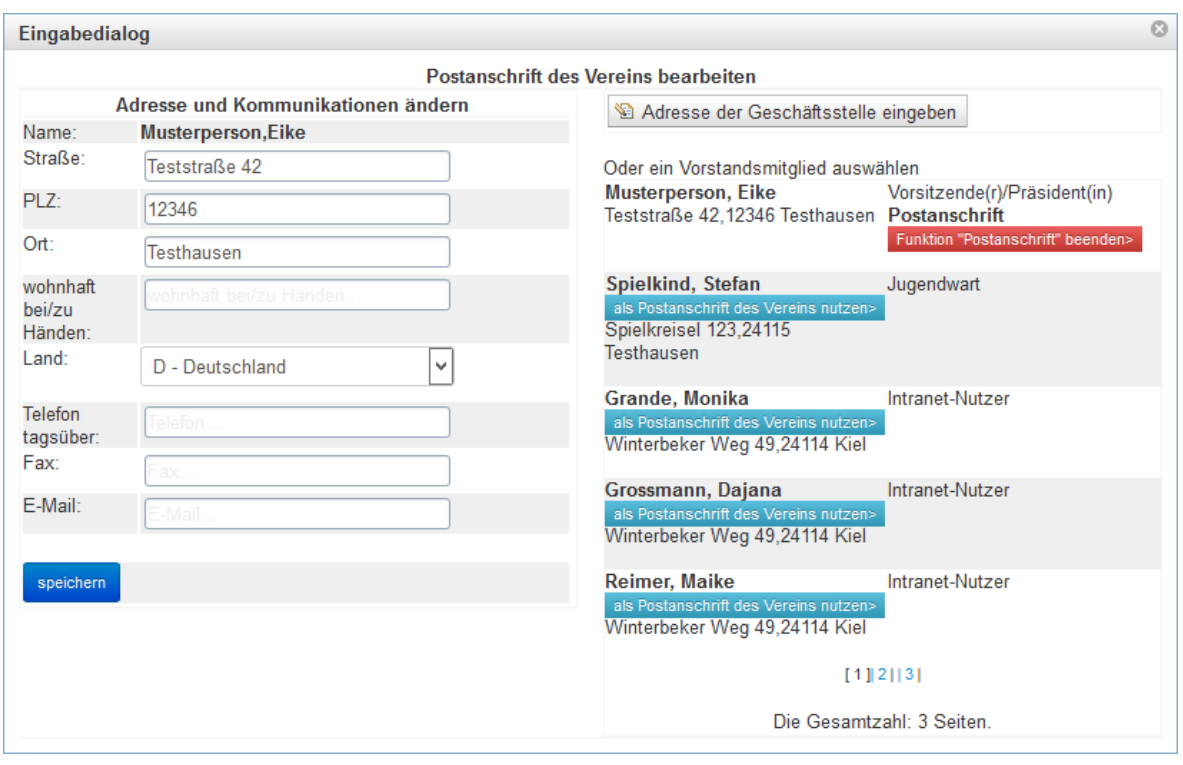

Wenn Sie neue Daten oder Änderungen der vorhandenen Angaben vornehmen und das bearbeitete Feld verlassen, erscheint der unten aufgeführte Hinweis, dass die Änderungen noch nicht gespeichert sind.

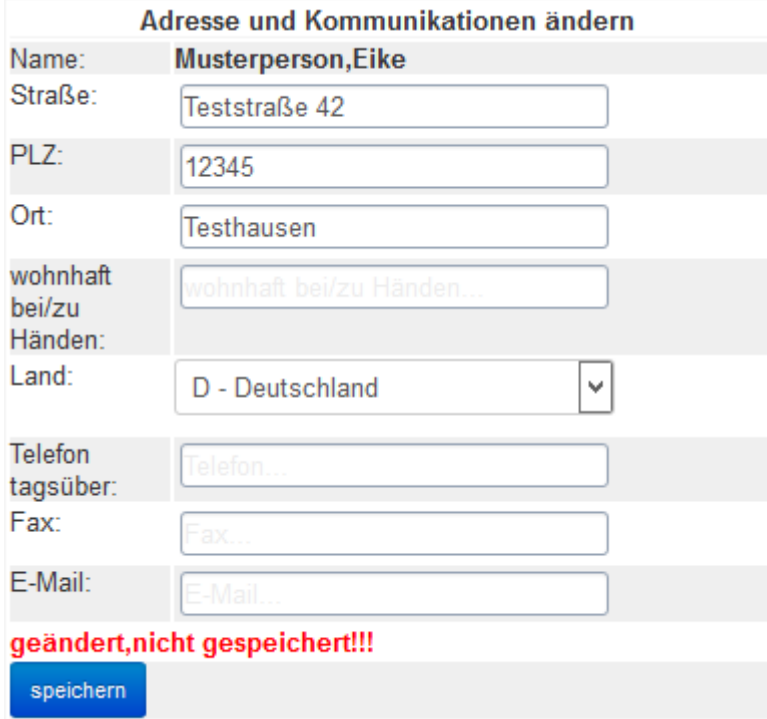

Das Speichern erfolgt durch das Auslösen des blauen Buttons "Adresse speichern" bzw. "speichern". Ohne dieses Speichern gehen die Feldinhalte verloren und werden nicht an die Datenbank gesandt.

Haben Sie Änderungen vorgenommen, ohne diese zu speichern, und aktivieren Sie dann eine andere Registerkarte, gehen die Änderungen verloren.

#### **3.1.2.2 Kommunikation(en)**

Hier werden die Kontaktdaten des Vereins angegeben.

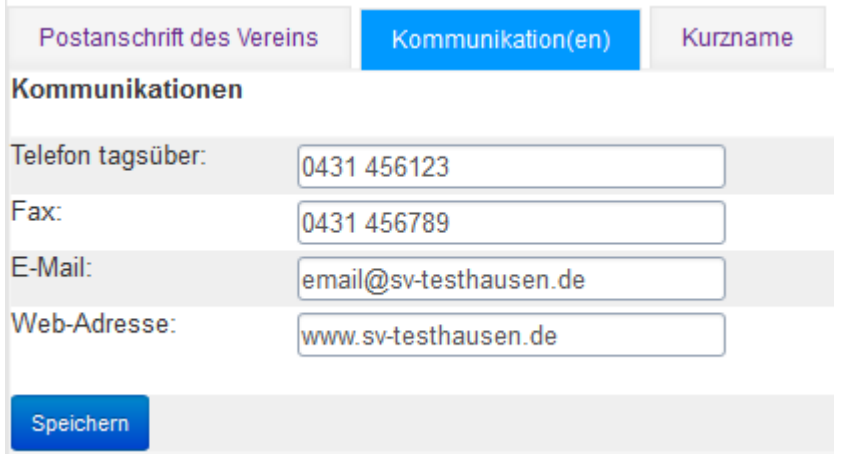

Hier wird ebenfalls eine Feldänderung angezeigt, Änderungen müssen gespeichert werden. Das Löschen einer Telefonnummer (oder Fax/E-Mail, Web-Adresse) erfolgt hier durch Leeren des entsprechenden Feldes und anschließendes Speichern.

### **3.1.2.3 Kurzname**

Auf der Registerkarte "Kurzname" werden die beim LSV Schleswig-Holstein erfassten Stammdaten des Vereins angezeigt.

Der Langname lt. Vereinsregisterauszug kann nicht geändert werden. An dieser Stelle können Sie ausschließlich den Kurznamen Ihres Vereins verändern. Hier sollte der Name eingetragen werden, den Sie für Ihren Verein in der täglichen Arbeit verwenden (z.B. "SV" statt "Sportverein").

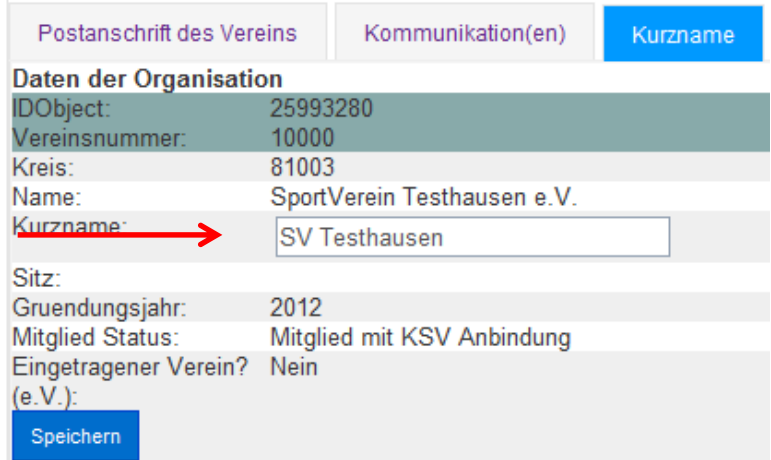

Eine Veränderung des Kurznamens muss mit dem Button "Speichern" bestätigt werden.

# <span id="page-10-0"></span>**3.1.3 Vorstand**

Unter dem Reiter "Vorstand" werden die Vorstandsmitglieder und die Intranetnutzer des Vereins angezeigt.

Hier können die vom LSV benötigten Daten des/der Vorsitzenden, des/der Schatzmeisters/in und des/der Jugendwartes/in eingetragen werden.

Zudem gibt es hier die Möglichkeit, einem der aufgeführten Vorstandsmitglieder die Funktion "Postanschrift" zuzuordnen, wenn diese Person die Post des Vereins erhalten soll.

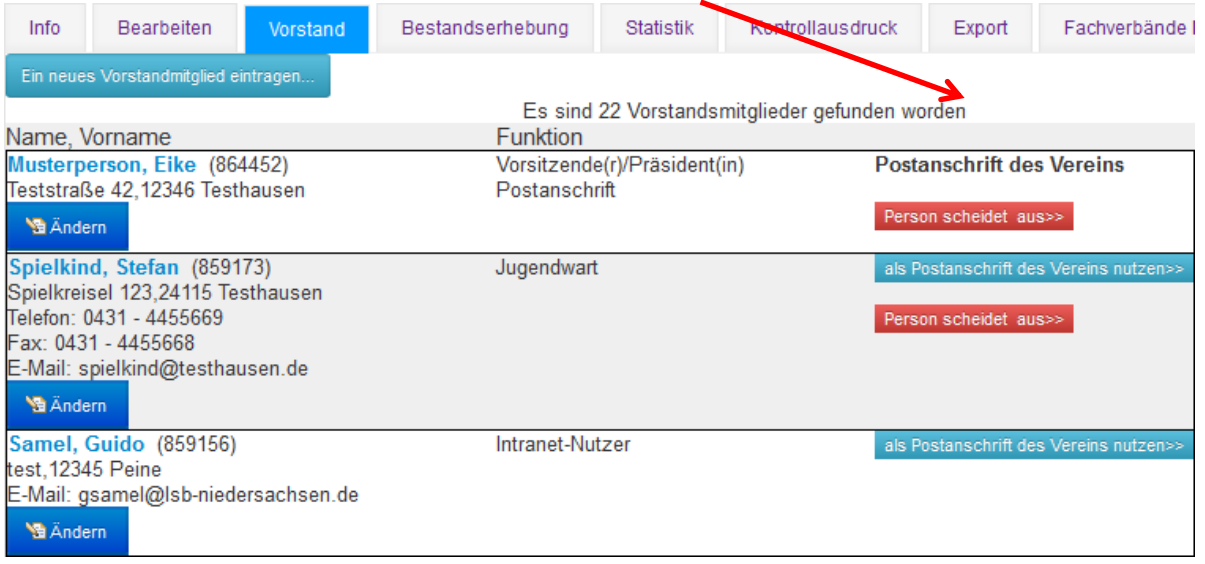

Durch das Anwählen der blauen Schaltfläche "Ändern" können die Adress- und Funktionsdaten der entsprechenden Person angepasst werden.

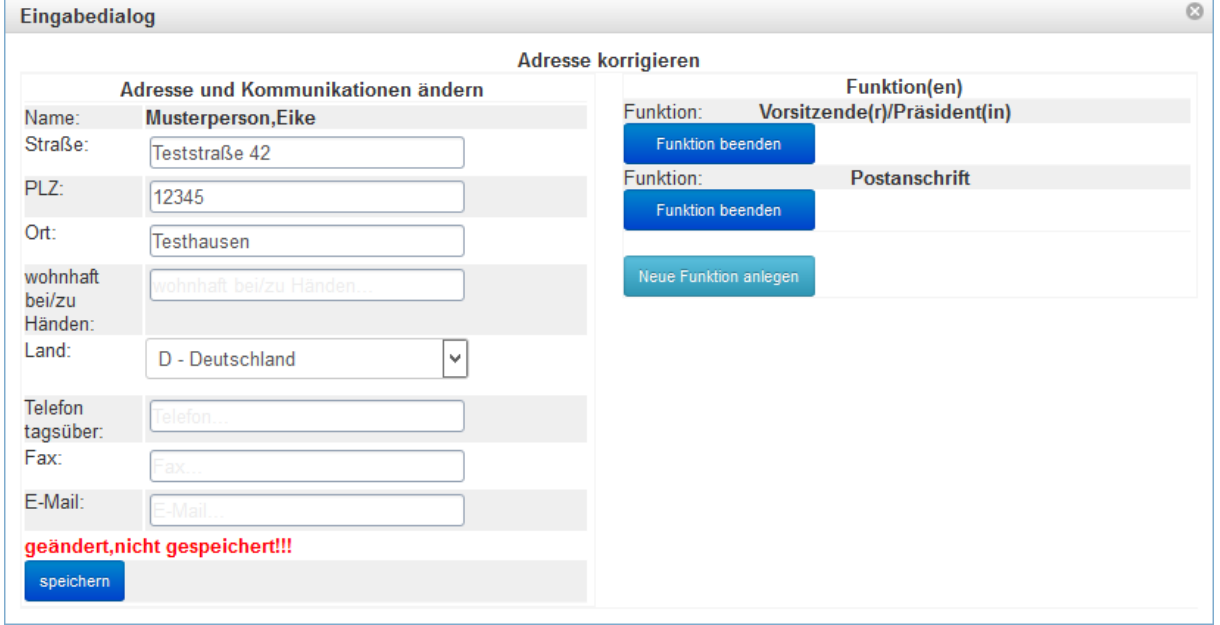

## **Adressen und Kommunikationen ändern**

Die Adress- und Kommunikationsdaten des Vorstandsmitgliedes müssen nach der Eingabe bzw. Änderung gespeichert werden. Auch hier erscheint ein Hinweis, wenn Änderungen noch nicht gespeichert sind.

#### **Funktion(en) ändern**

Nach dem Drücken des Buttons "Neue Funktion anlegen" erscheint folgender Dialog:

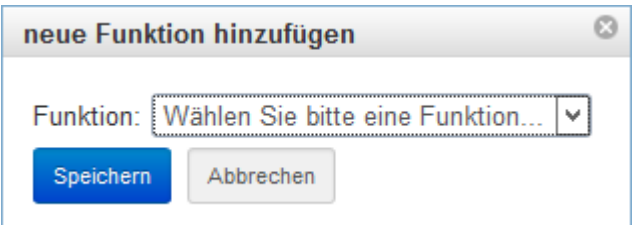

In der Auswahlliste, die Sie aufklappen, indem Sie mit dem Mauszeiger drauf drücken, erscheinen die folgenden Funktionen:

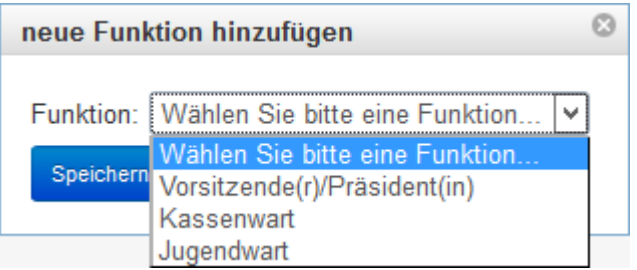

Bitte geben Sie nur ein Vorstandsmitglied pro Funktion an.

Nach erfolgter Auswahl muss die Funktion gespeichert werden.Mit dem Button "Abbrechen" wird das Fenster wieder geschlossen, eine Funktion wird dann nicht hinzugefügt.

Sollte ein Vorstandsmitglied sein Amt aufgeben, klicken Sie auf den Button "Funktion beenden".

### **Ein neues Vorstandsmitglied eintragen**

Ein neues Vorstandmitglied eintragen...

Ein neues Vorstandsmitglied fügen Sie mit Hilfe der Schaltfläche "Ein neues Vorstandsmitglied eintragen" hinzu. Es erscheint dann folgende Eingabemaske, wobei die Felder, die mit roten Sternchen gekennzeichnet sind, zwingend erforderlich sind. Hinweis: Das Feld "Geburtsdatum" wird zur eindeutigen Identifikation bei Namensgleichheit benötigt.

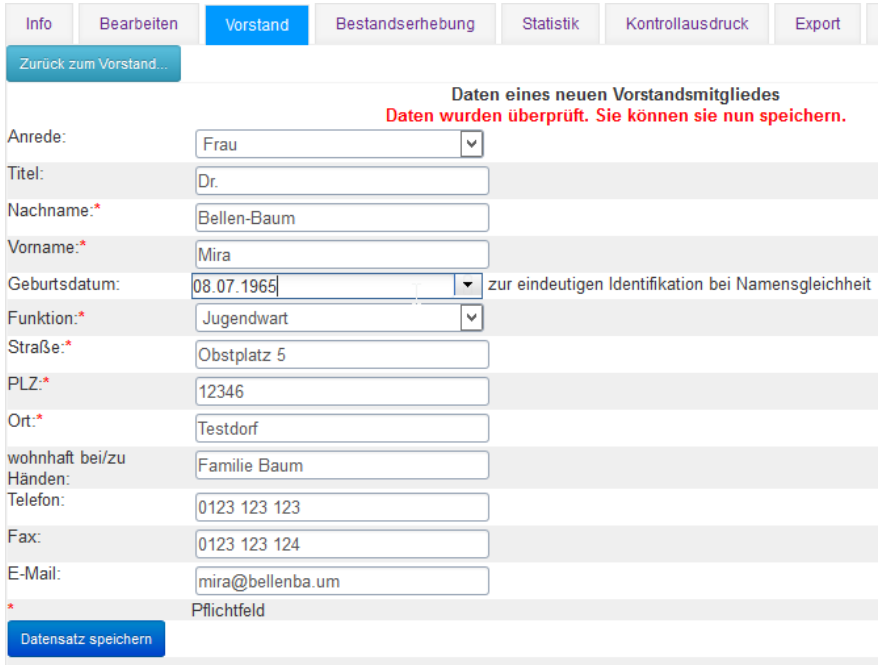

Nach dem Ausfüllen der Felder muss der Datensatz gespeichert werden.

#### **Intranetnutzer**

Unterhalb der Vorstandsmitglieder werden die derzeit registrierten Intranetnutzer des Vereins aufgelistet.

Einen weiteren Zugang erhalten Sie auf Antrag beim Landesportverband (siehe Registrierung). Ihr Verein hat die Möglichkeit, bis zu 3 Intranetnutzer zu benennen. Bedenken Sie bitte, dass die Intranetnutzer von Ihnen bis auf Widerruf bevollmächtigt sind, Ihre Vereinsdaten auf dem Portal des LSV einzugeben. Scheidet ein Intranetnutzer aus, so muss dies dem LSV mitgeteilt werden.

## <span id="page-12-0"></span>**3.1.4 Bestandserhebung**

Die Eingabe der Bestandsmeldungsdaten ist nur in einem bestimmten Zeitraum möglich, außerhalb dieses Zeitfensters ist diese Registerkarte nicht sichtbar. Durch die Bestandsmeldung werden Sie mit 8 Schritten geführt.

Im oberen Bereich können Sie immer sehen, in welchem Schritt Sie sich gerade befinden. Die 8 Schritte müssen nicht in einer Sitzung abgearbeitet werden, Sie können es auf mehrere Tage verteilen. Das Programm steigt dann wieder bei dem Schritt ein, bei dem Sie zuletzt waren. Das Erfassungsjahr ist durch die entsprechende Bestandserhebung des Landessportverbandes Schleswig-Holstein vorgegeben.

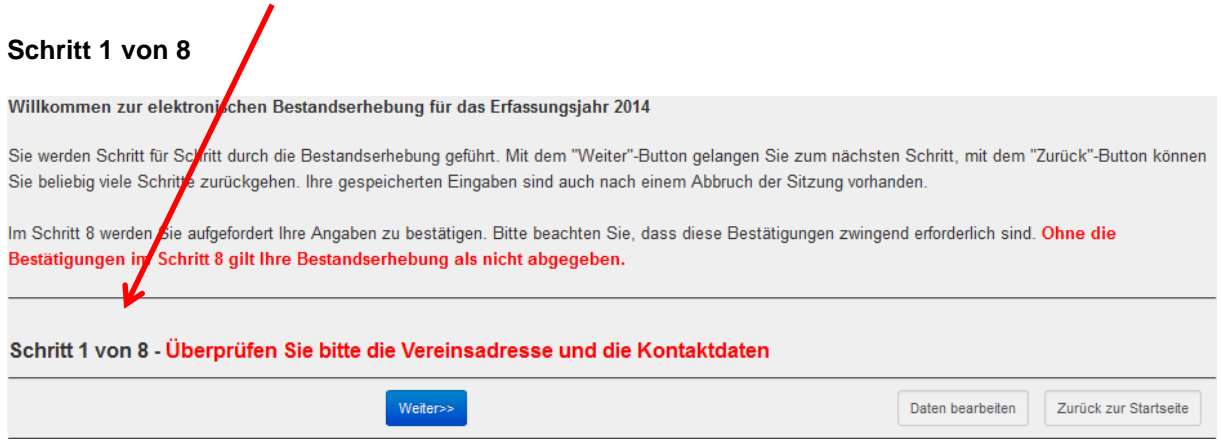

In Schritt 1 werden die Vereinsadresse und die Kommunikationsdaten abgefragt. Diese Seite ist analog zur Startseite, dem Reiter "Info".

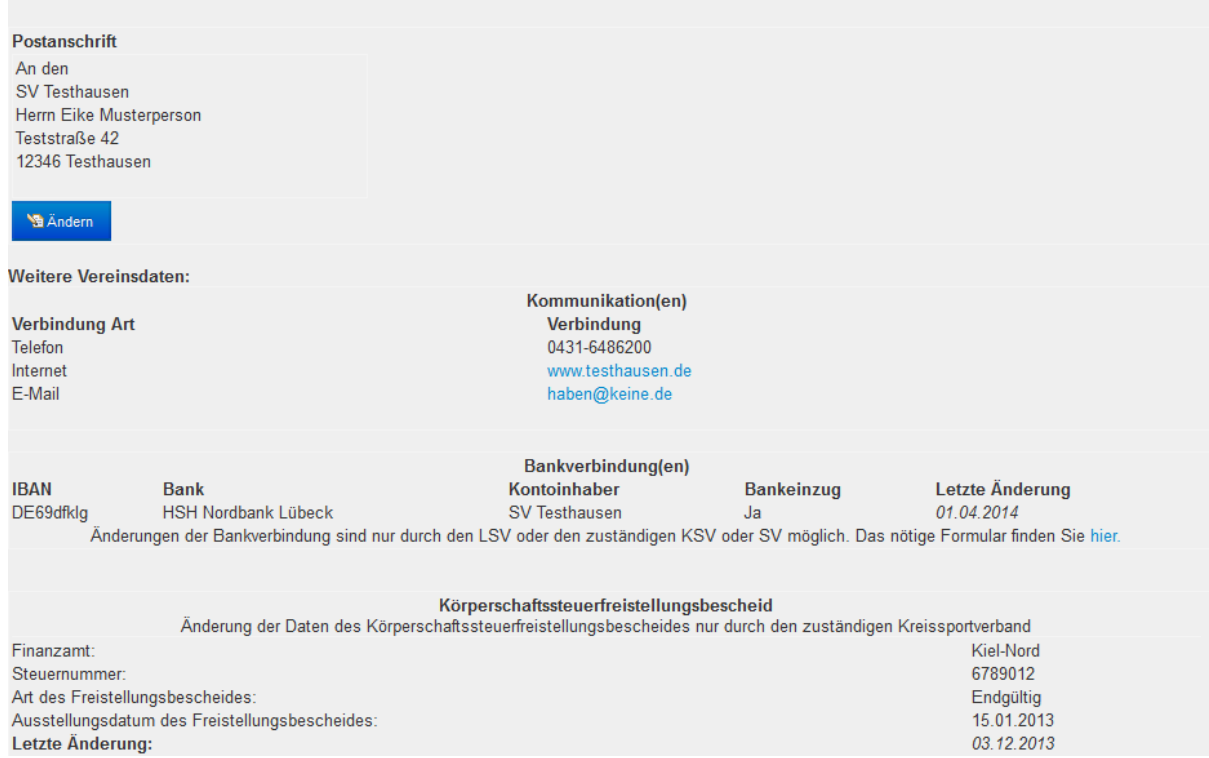

Sollten die Daten nicht korrekt sein, so gelangen Sie mit dem grauen Button "Daten bearbeiten" in die entsprechende Datenmaske. Wollen Sie nur die Postanschrift anpassen, klicken Sie die Schaltfläche "Ändern". Sind die Daten richtig, kommen Sie mit dem blauen Button "Weiter" zu Schritt 2.

#### **Schritt 2 von 8**

In Schritt 2 werden Sie aufgefordert, die Vorstandsdaten zu überprüfen. Sollten die Daten nicht mehr aktuell sein, können Sie sie wie im Abschnitt "3.1.3 Vorstand" beschrieben, bearbeiten.

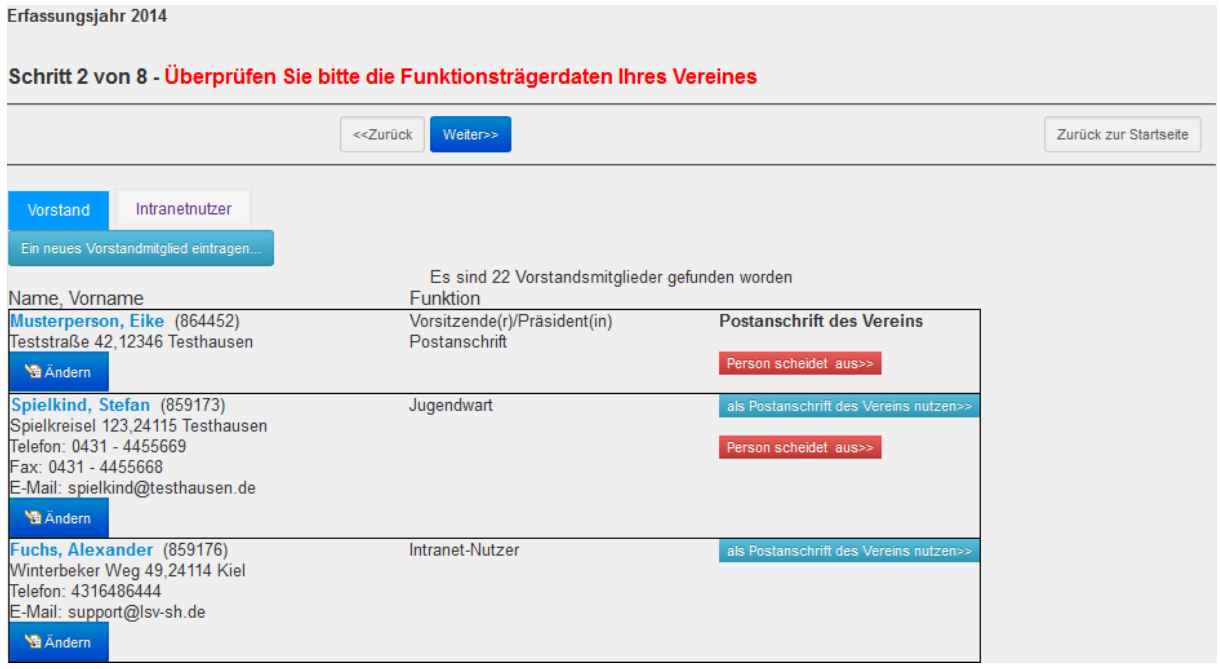

Sie haben die Möglichkeit, jederzeit über den grauen Button "Zurück" zum vorherigen Schritt zu gelangen, ansonsten mit "Weiter" zu Schritt 3.

Die Daten, die in den ersten beiden Schritten abgefragt werden, können Sie das ganze Jahr über pflegen, sie sind unabhängig vom Zeitfenster der Bestandsmeldung.

#### **Schritt 3 von 8**

In Schritt 3 wählen Sie die Fachverbände aus, in denen Ihr Verein Mitglied ist.

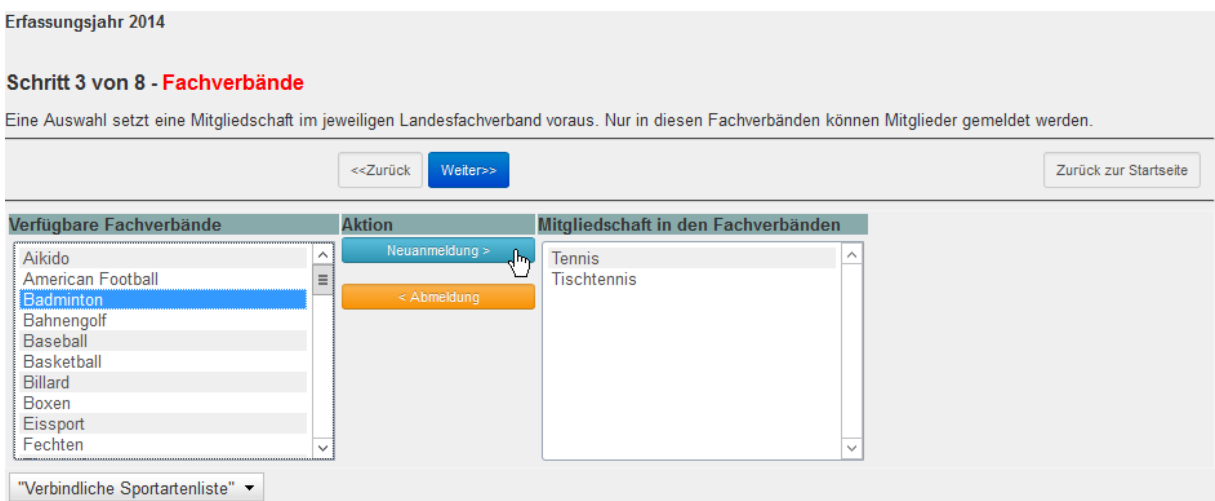

Markieren Sie den gewünschten Fachverband in der linken Liste und klicken Sie auf "Neuanmeldung". Um einen Fachverband zu entfernen, markieren Sie diesen in der rechten Liste und klicken Sie auf "Abmeldung".

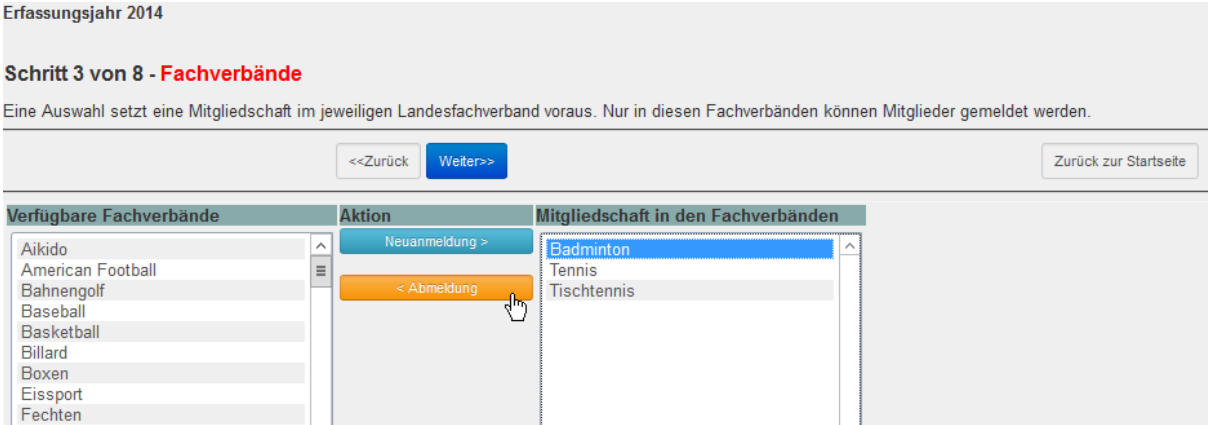

 $\overline{\phantom{a}}$ 

#### **Verbindliche Sportartenliste**

"Verbindliche Sportartenliste" •

Floorball

Falls Ihr Verein ein Sportangebot vorhält, das Sie keinem Fachverband aus der Liste zuordnen können, haben wir zu Ihrer Orientierung eine "Verbindliche Sportartenliste" erstellt.

Falls Sie den Landesfachverband nicht finden, suchen Sie bitte die Sportaktivität in der Sportartenliste.

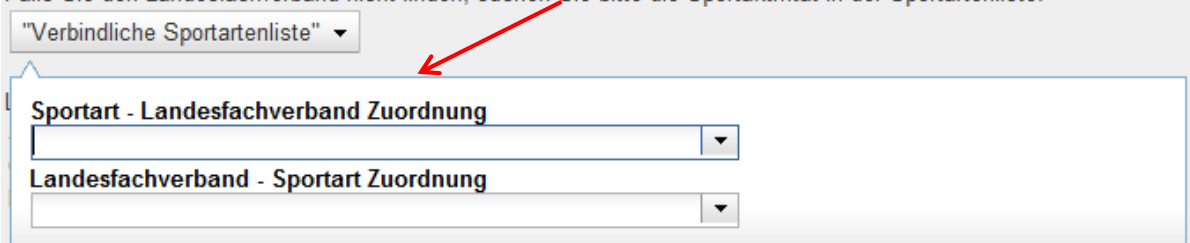

Wenn Sie auf diesen Button drücken, geht ein Fenster auf, in dem Sie auf zwei Wegen suchen können.

Im oberen Eingabefeld werden alle bereits hinterlegten vorformulierten Sportarten angezeigt. Durch Eingabe eines oder mehrerer Buchstaben wird die angebotene Auswahl verfeinert.

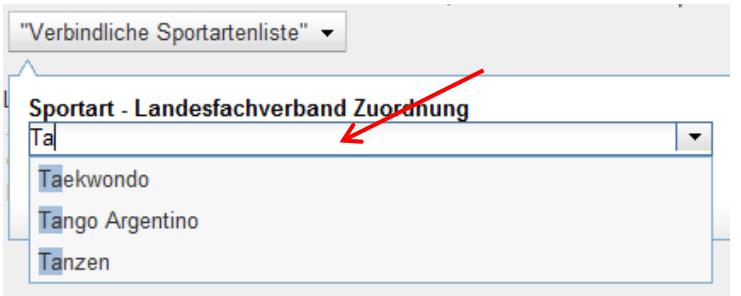

Nach Auswahl einer Sportart wird der dafür zuständige Landesfachverband angezeigt.

#### **Schritt 4 von 8**

In Schritt 4 haben Sie die Möglichkeit, Daten für Ihre Bestandsmeldung aus der von Ihrem Verein verwendeten Vereinsverwaltungssoftware zu importieren. Dies beinhaltet alle Zahlen in:

- [Schritt 5](#page-18-0) "Gesamtmitglieder" und
- [Schritt 6](#page-20-0) "Fachverbandszuordnung"

Sie müssen nach einem erfolgreichen Import nur noch folgende Schritte ausfüllen:

- [Schritt 7](#page-22-0) "Sportaktivitäten" und
- [Schritt 8](#page-23-0) "Bestätigung"

Liegt Ihnen keine Schnittstellendatei oder Mitgliederliste im entsprechenden Format vor, gehen Sie mit "Weiter" zu [Schritt 5,](#page-18-0) der manuellen Erfassung der Mitgliederzahlen.

Es gibt mehrere Schnittstellenformate, die eingelesen werden können.

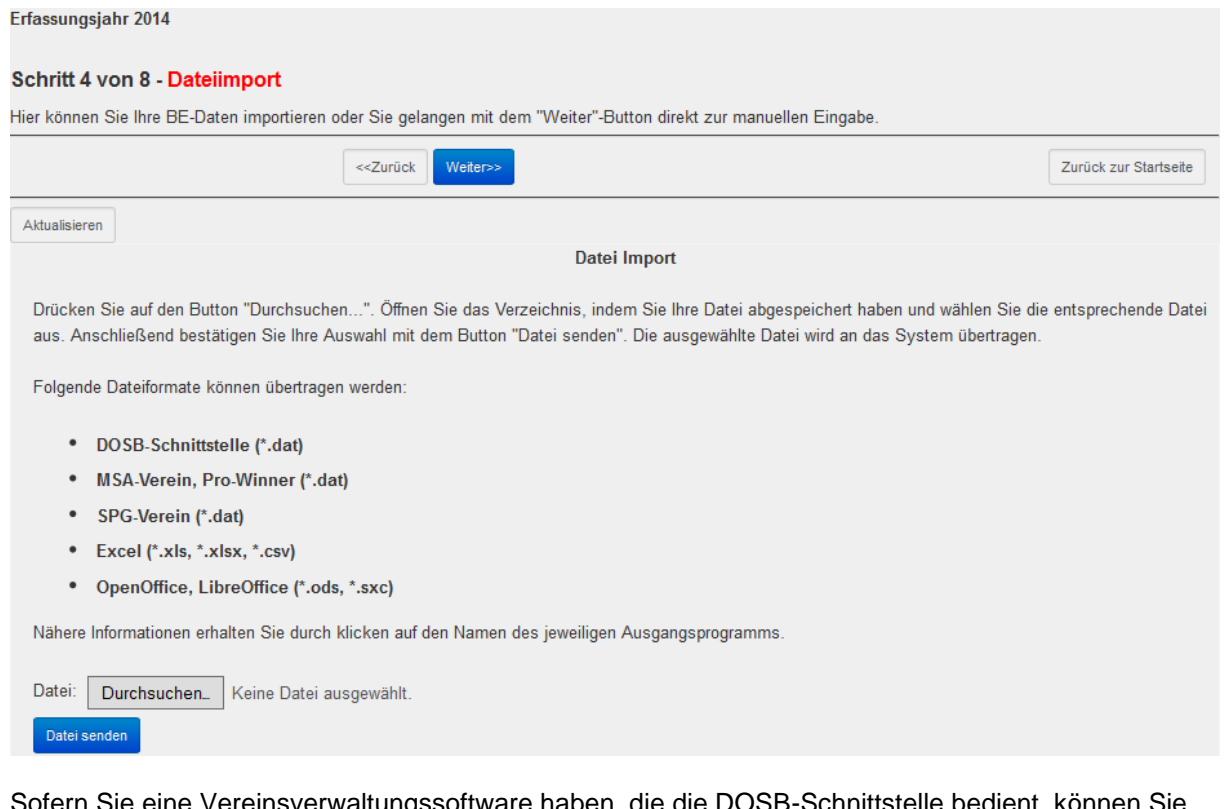

eine vereinsverwaltungssoftware haben, die die DOSB-Schnittstelle bedient, können Sie dort eine Datei erzeugen, die die erforderlichen Daten in einem kompatiblen Format vorweist. Sollte das nicht der Fall sein, setzen Sie sich bitte mit dem Hersteller Ihrer Software in Verbindung.

Zudem gibt es die Möglichkeit, eine Mitgliederliste in gängigen Tabellenformaten wie Excel, Openoffice, Libreoffice oder CSV einzulesen. Voraussetzung dafür ist der korrekte Aufbau der Datei, den Aufbau entnehmen Sie bitte dem verlinkten Dokument in Schritt 4:

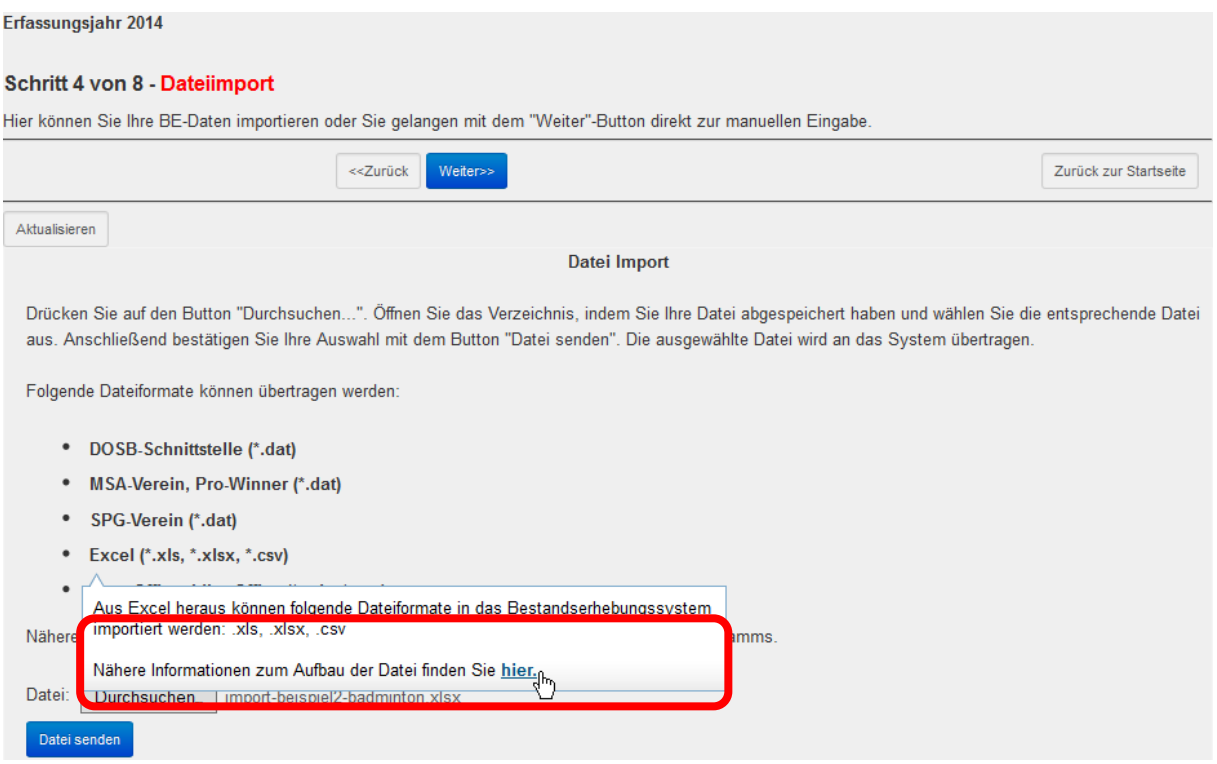

Falls Sie Ihre Mitgliederliste in einem der Tabellenformate importieren, werden die Namen Ihrer Mitglieder nach der Übertragung gelöscht. Die Daten werden anonymisiert, und nur die Geburtsjahrgänge werden für Ihre Bestandsmeldung verwendet.

Wenn Sie eine Datei erzeugt haben, drücken Sie auf den Button "Durchsuchen..." und wählen diese Datei auf Ihrem Rechner aus. Das Format wird vom LSV Programm automatisch erkannt.

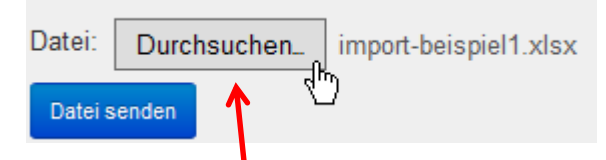

Neben dem "Durchsuchen"-Button steht jetzt der Dateiname. Um die Daten zu übertragen, drücken Sie auf den blauen Button "Datei senden".

Die Datei wird überprüft und die Mitgliederzahlen übernommen. Das kann je nach Größe der Datei (also Anzahl der Mitglieder in den Abteilungen) einige Minuten dauern. Der Zeitverlauf wird wie im unten angeführten Bild angezeigt.

Die Schnittstellendatei "import-beispiel1.xlsx" wurde erfolgreich übertragen und wird überarbeitet! Das Einlesen der Daten kann bis 5 Minuten dauern.

**Datei Import Verlauf** 

Sofern der Dateiimport fehlerfrei übertragen wurde, erhalten Sie folgende Meldung:

Datei Import "import-beispiel1.xlsx" wurde erfolgreich beendet, bitte klicken sie jetzt auf "Weiter" 100 %

Über den Button "Weiter" gelangen Sie zu Schritt 5.

90 %

Das Einlesen der Mitgliederzahlen können Sie beliebig oft wiederholen, der bis dahin erfasste Mitgliederbestand wird jeweils überschrieben.

### <span id="page-18-0"></span>**Schritt 5 von 8**

In Schritt 5 werden die Gesamtmitglieder (Teil A) des Vereins erfasst. Hier sind alle Vereinsmitglieder (Aktive, Passive, Fördermitglieder, Familienmitglieder etc.) jahrgangsweise und nach Geschlechtern getrennt einzugeben.

Hinweis: Nur Vereinsmitglieder, die Sie hier eintragen, haben Anspruch auf den Schutz aus der obligatorischen Sportversicherung.

Wenn in Schritt 4 Daten eingelesen wurden, ist auf dieser Seite eine Liste aller darin enthaltener Geburtsjahrgänge und die darin erfassten Mitglieder zu sehen.

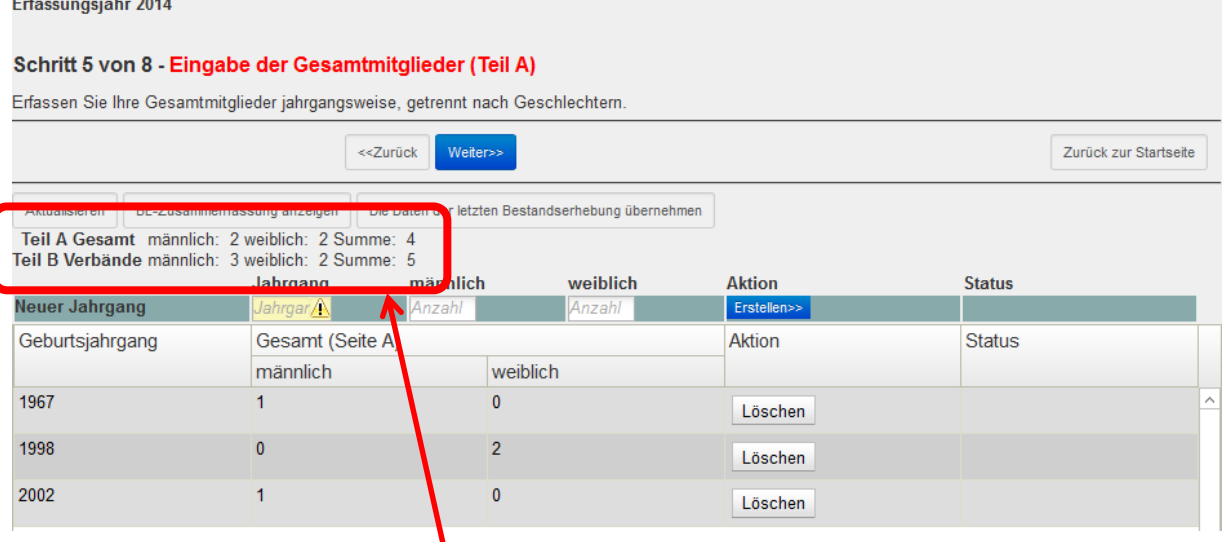

Oberhalb dieser Liste der Jahrgänge ist die Aufsummierung der insgesamt eingegebenen Jahrgänge zu sehen.

#### **Mitgliederdaten vom Vorjahr übernehmen**

Um die bereits eingegebenen Daten aus dem letzten Jahr zu klicken Sie auf die Schalftfläche "Die Daten der letzten Bestandserhebung übernehmen". *Eventuell vorhanden Daten werden hiermit überschrieben!*

Erfassungsjahr 2015

#### Schritt 5 von 8 - Eingabe der Gesamtmitglieder (Teil A)

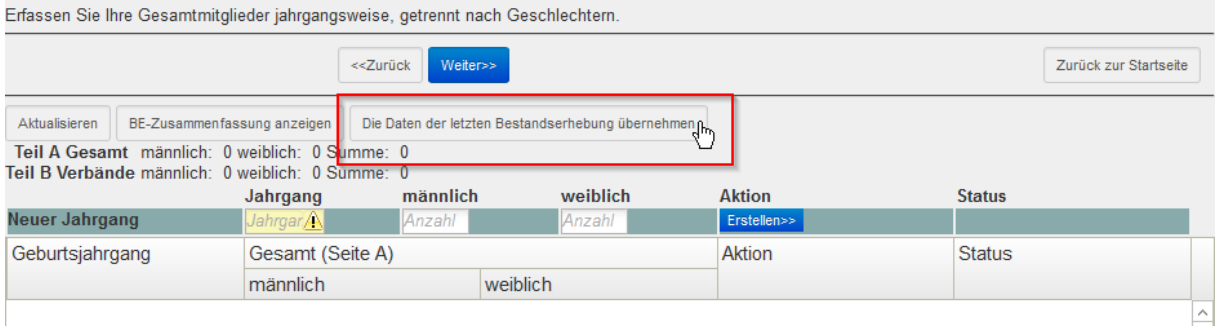

Anschließend können Sie die Daten in Teil A und Teil B weiter bearbeiten, um eventuelle Änderungen vorzunehmen. Um die Sportaktivitäten in Teil C vom Vorjahr zu übernehmen, klicken Sie den entsprechenden Button in [Schritt 7 \(Teil C\).](#page-22-0)

#### **Mitgliederdaten manuell eingeben**

Wurde der Schritt 4 "Datei-Import" übersprungen, und keine Daten vom Vorjahr übernommen, sind hier natürlich keine Angaben zu sehen. Die Jahrgänge und die Mitglieder müssen in diesem Fall einzeln eingegeben werden.

In der Erfassungsmaske geben Sie den 4-stelligen Geburtsjahrgang sowie die Anzahl der männlichen und weiblichen Mitglieder dieses Jahrgangs ein. Die Eingaben muss mit "Erstellen" bestätigt werden.

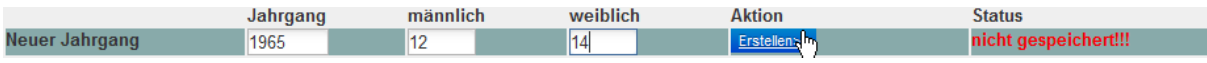

Alternativ können Sie die "Tabulator"-Taste zum Wechseln der Textfelder benutzen, und die Eingabe mit "Enter" oder "Return" bestätigen. Bitte bestätigen Sie die Eingabe nur einmal, das System benötigt dann einige Sekunden vom Übermitteln bis zum Anzeigen der Daten.

#### **Mitgliederdaten ändern**

Sie können in der Liste der Jahrgänge auch Änderungen/Korrekturen vornehmen. Die Vorgehensweise wird in den folgenden Schritten am Jahrgang "1965" gezeigt. Klicken Sie die zu ändernde Mitgliederzahl an, und bearbeiten Sie diese.

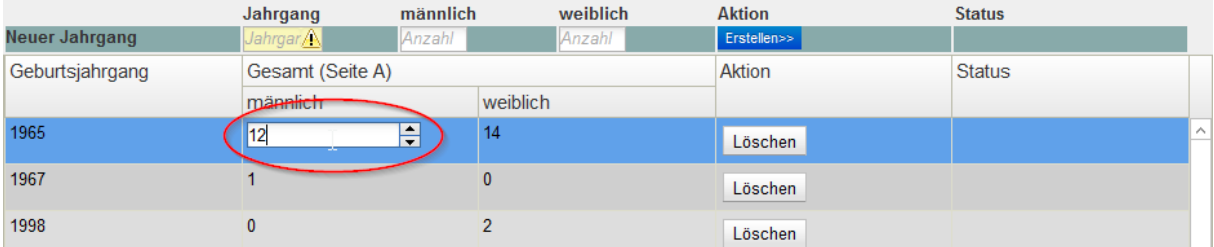

Beim Verlassen des Feldes oder Betätigen der Eingabetaste werden die Daten automatisch gespeichert. Es erscheint der Hinweis "wird gespeichert":

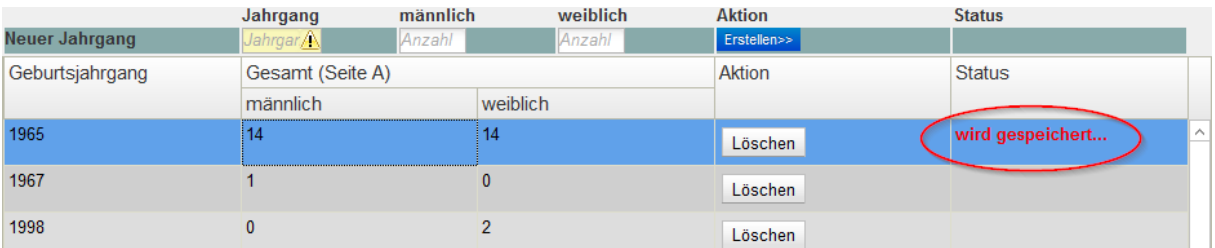

Nach erfolgreichem Speichern wird die Statusmeldung "gespeichert" für diesen Jahrgang ausgegeben.

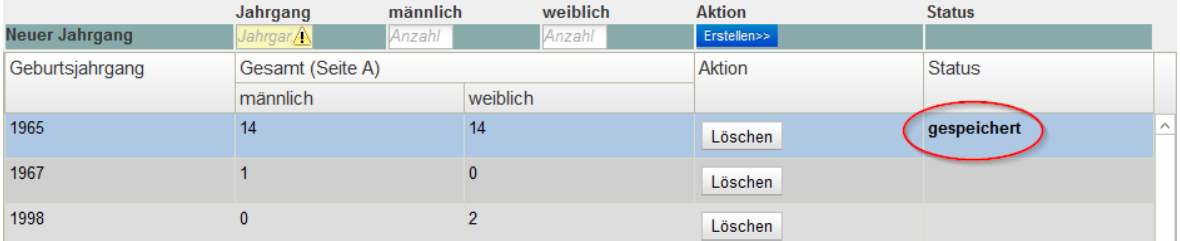

### **Mitgliederdaten löschen**

Mit dem Auslösen der Schaltfläche "Löschen" wird der entsprechende Jahrgang nach einer Nachfrage gelöscht.

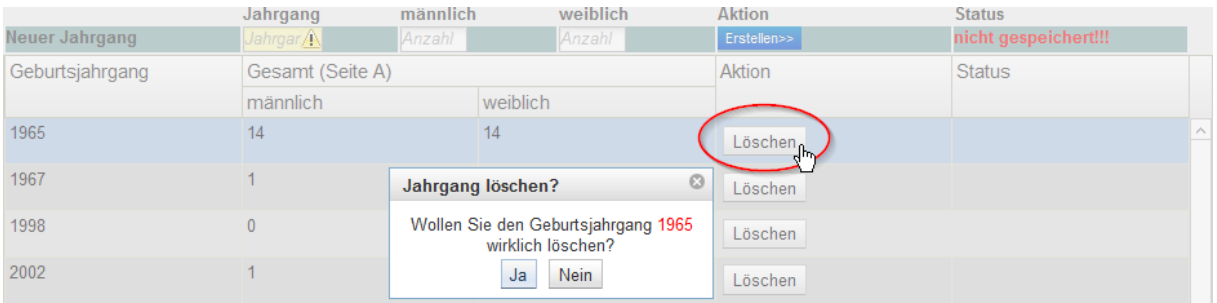

Mit dem Button "BE-Zusammenfassung anzeigen" können Sie sich die Daten in Altersgruppen zusammengefasst ansehen.

Wenn alle Gesamtmitglieder (Teil A) erfasst sind, gelangen Sie über die Schaltfläche "Weiter" zu Schritt 6.

#### <span id="page-20-0"></span>**Schritt 6 von 8**

In diesem Schritt sollen alle Vereinsmitglieder (auch Ehren- und/oder Fördermitglieder), mit denen Ihr Verein oder eine Abteilung Ihres Vereins Mitglied in einem Landesfachverband ist, den in Schritt 3 festgehaltenen Landesfachverbänden zugeordnet werden. Beim Einlesen einer Datei in Schritt 4 sind diese Zuordnungen bereits geschehen, sie können aber noch weiter bearbeitet werden. Ab der Bestandsmeldung per 1.1.2014 wird auf die Spalte "Sonstiges", in der bislang Mitglieder aufgeführt wurden, die zweifelsfrei keinem Fachverband angehören, verzichtet. In der Bestandsmeldung können somit die Meldezahlen in Teil B geringer sein als im Teil A.

Mitglieder, die am Spielbetrieb eines Hamburger Fachverbandes teilnehmen, werden dem entsprechenden Schleswig-Holsteinischen Fachverband zugeordnet.

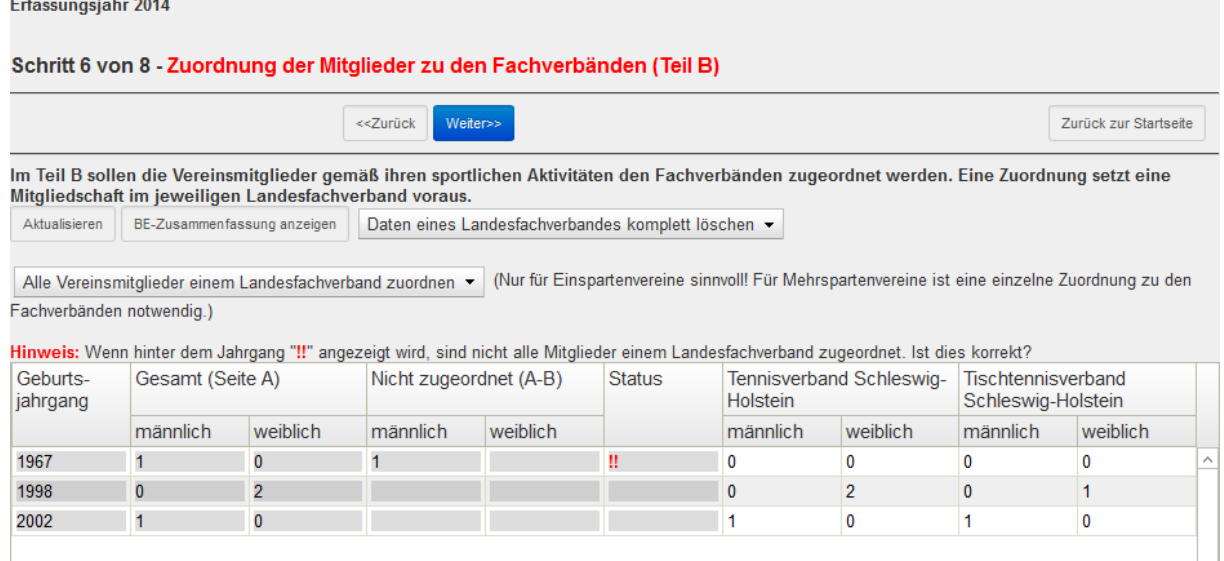

Wurden Mitglieder eines Jahrganges keinem Landesfachverband zugeordnet, so wird dieser Jahrgang als Hinweis mit zwei roten Ausrufezeichen gekennzeichnet. Gleichzeitig wird in der Spalte "Nicht zugeordnet" die Differenz aus Teil A (Gesamtmitglieder) und Teil B (Zuordnung zu den Fachverbänden) angezeigt. Bitte überprüfen Sie die Richtigkeit der Zuordnung, ggf. ordnen Sie weitere Mitglieder einem Landesfachverband zu. Falls die Angabe so korrekt ist, kann sie trotz Ausrufezeichen bestehen bleiben.

Um Mitglieder einem Landesfachverband zuzuordnen, füllen Sie das entsprechende Feld im rechten Teil der Tabelle aus.

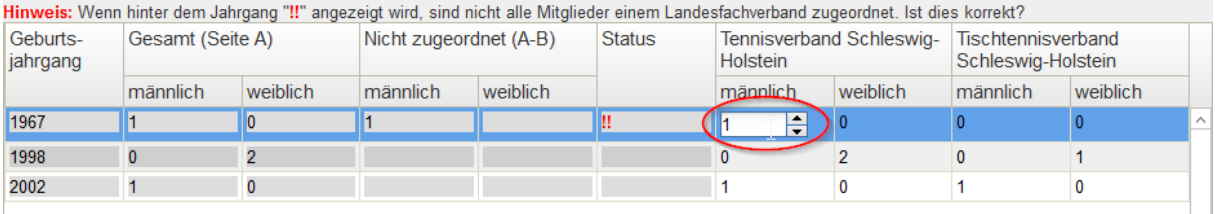

#### **Mitgliederdaten ändern**

Bereits erfasste Zuordnungen können weiterhin bearbeitet werden. Analog zu Schritt 5 (Teil A) wird bei Verlassen des Feldes oder Betätigen der Eingabetaste automatisch gespeichert. Zusätzlich wird in der Spalte "Status" der Hinweis "gespeichert" angezeigt.

#### **Alle Mitglieder einem oder mehreren Fachverbänden zuordnen**

Für Einspartenvereine, also Vereine, die nur in einem Landesfachverband Mitglied sind, bietet sich die Möglichkeit, mit der Schaltfläche "Alle Vereinsmitglieder einem Landesfachverband zuordnen" diese Zuordnung durchzuführen. Es muss dann nicht jeder Jahrgang einzeln bearbeitet werden.

```
Im Teil B sollen die Vereinsmitglieder gemäß ihren sportlichen Aktivitäten den Fachverbänden zugeordnet werden. Eine Zuordnung setzt eine
Mitgliedschaft im jeweiligen Landesfachverband voraus.
 Aktualisieren
             BE-Zusammenfassung anzeigen Daten eines Landesfachverbandes komplett löschen
Alle Vereinsmitglieder einem Landesfachverband zuordnen • (Nur für Einspartenvereine sinnvoll! Für Mehrspartenvereine ist eine einzelne Zuordnung zu den
Fachverbänden notwendig.)
```
Dafür muss der entsprechende Landesfachverband markiert werden und mit dem gelben Button "Weiter" bestätigt werden.

Auch als Mehrspartenverband kann dieser Button nützlich sein. Um alle Mitglieder einem weiteren Fachverband zuzuordnen, betätigen Sie den Button "Alle Vereinsmitglieder einem Landesfachverband zuordnen" noch ein weiteres Mal. Mit dieser Methode können Sie schnell und einfach Ihre Gesamtmitglieder allen oder mehreren Ihrer Fachverbände zuordnen. Nach der Zuordnung ist es möglich, einzelne Mitgliederzahlen anzupassen, so dass die Zahlen Ihrem Verein entsprechen.

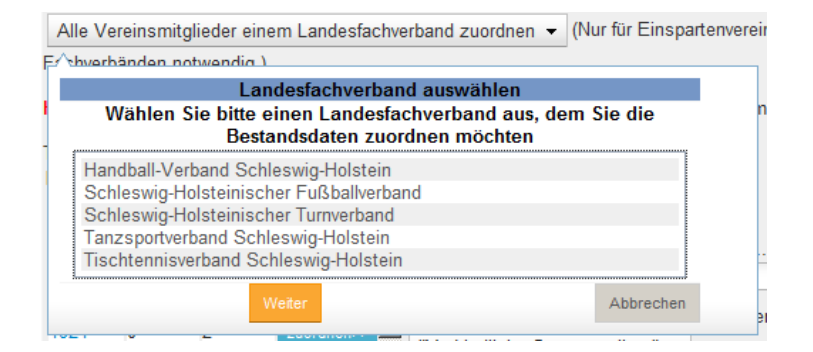

#### **Daten eines Landesfachverbandes löschen**

Sollten Sie feststellen, dass Sie versehentlich Mitglieder bei einem Landesfachverband gemeldet haben, obwohl Ihr Verein nicht Mitglied in diesem Verband ist, so können Sie alle Mitgliedszahlen für diesen Fachverband auf 0 setzen. Dafür gehen Sie auf die Schaltfläche "Daten eines Landesfachverbandes komplett löschen", wählen aus der Liste den entsprechenden Verband aus und bestätigen bei gewünschter Löschung dieses mit dem Button "Löschen. Beachten Sie, dass auch hier die Zuordnung ohne Nachfrage gelöscht wird.

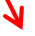

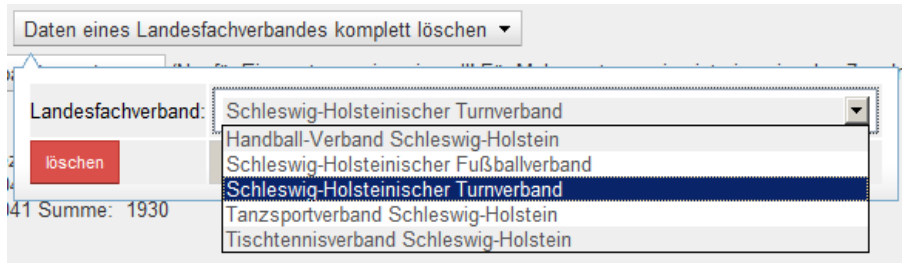

Um die Zuordnung zum Landesfachverband komplett zu entfernen, z.B. bei Austritt, gehen Sie bitte zurück zu Schritt 3 von 8 - "Fachverbände".

## **BE-Zusammenfassung**

Mit dem Button "BE-Zusammenfassung anzeigen" können Sie sich auch hier die Daten in Altersgruppen zusammengefasst anzeigen lassen.

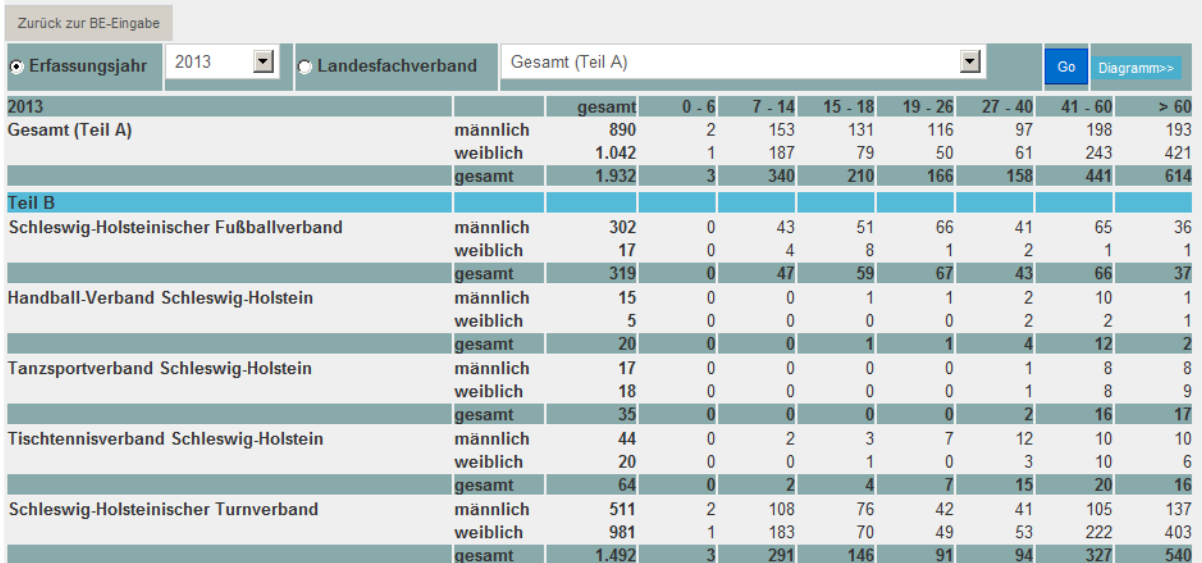

Mit dem Button "Zurück zur BE-Eingabe" gelangen Sie wieder zurück zur Eingabe.

Sind alle Zuordnungen gemacht, gelangen Sie mit "Weiter" zu Schritt 7.

## <span id="page-22-0"></span>**Schritt 7 von 8**

In diesem Schritt benennen Sie bitte alle Sportangebote, die Sie für Ihre Mitglieder vorhalten. Der Landessportverband S.-H. und einige Kreissportverbände haben auf ihrer Homepage eine Rubrik "Vereinssuche". Die Sportangebote Ihres Vereins gehen in die Vereinssuche ein. Dadurch wird es interessierten Personen ermöglicht, Ihren Verein und Ihre Sportangebote zu finden. Dieser Service wird stark nachgefragt.

#### **Sportaktivitäten vom Vorjahr übernehmen**

Falls Ihr Verein diese Seite schon im Vorjahr ausgefüllt hat, ist es möglich, die Angaben aus dem Vorjahr als Grundlage für die diesjährige Meldung zu verwenden. Klicken Sie dazu auf den Button "Sportaktivitäten aus dem Vorjahr übernehmen". Die bereits eingegebenen Daten werden hier ergänzt, und nicht überschrieben.

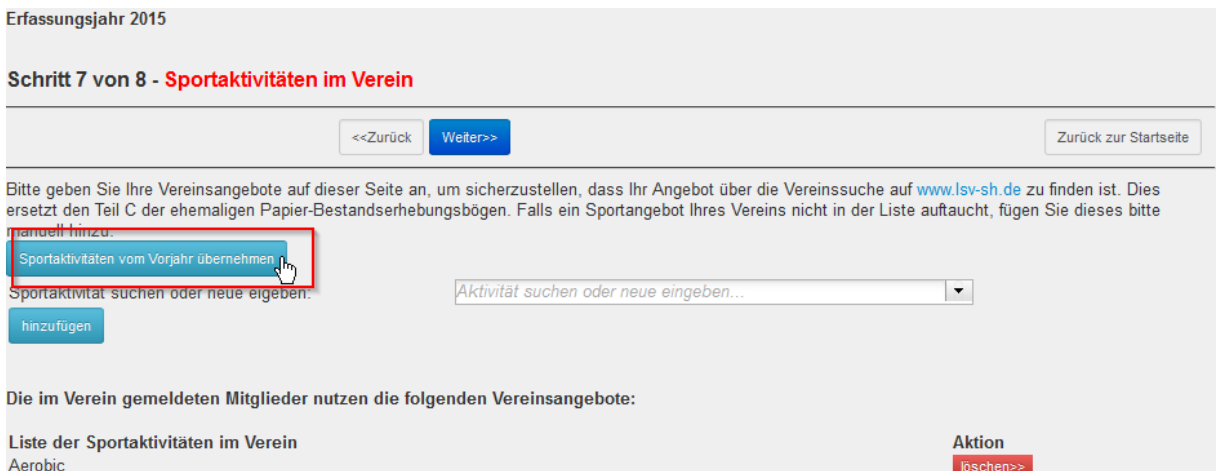

#### **Sportaktivitäten manuell eingeben oder ergänzen**

Bitte suchen Sie Ihr Sportangebot erst in den bereits in der Datenbank abgelegten Angeboten. Geben Sie dafür einen oder mehrere Buchstaben in das Suchfeld "Sportaktivität suchen oder neue eingeben" ein, es werden die vorhandenen Sportaktivitäten mit diesen Anfangsbuchstaben angezeigt. Jeder weitere Buchstabe verfeinert die Auswahl.

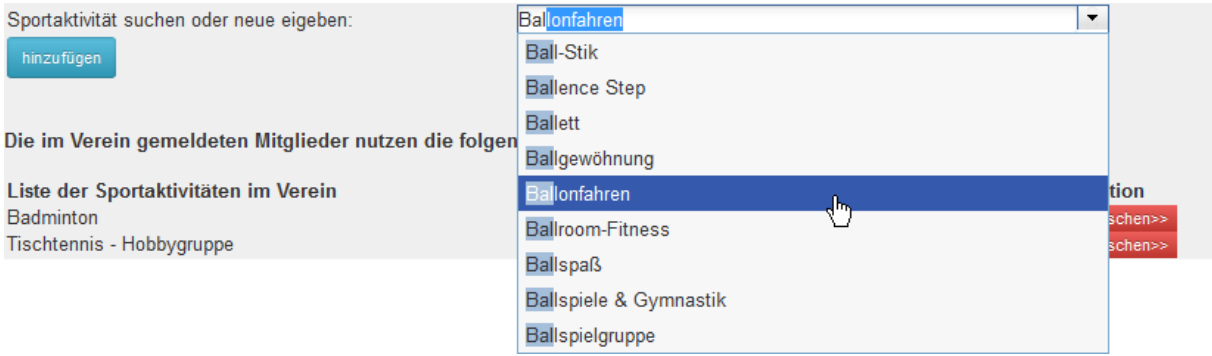

Ist die gesuchte Aktivität dabei, wählen Sie sie aus und betätigen Sie den Button "hinzufügen".

Falls ein Sportangebot noch nicht in der Liste vorhanden ist, wird es mit Klick auf den Button "hinzufügen" neu angelegt. Auf diese Weise wird eine Liste der Vereinsangebote aufgebaut.

Die im Verein gemeldeten Mitglieder nutzen die folgenden Vereinsangebote:

Liste der Sportaktivitäten im Verein Rhönrad-Turnen

**Aktion** löscher

löschen>>

#### **Sportaktivitäten entfernen**

Hat sich das Sportangebot Ihres Vereins geändert oder wurde eine Sportaktivität versehentlich hinzugefügt, so können Sie diese mit der Schaltfläche "löschen>>" wieder entfernen.

Sobald Sie die Sportaktivitäten Ihres Vereins komplett aufgelistet haben, gehen Sie mit "Weiter" zum letzten Schritt der Bestandserhebung.

#### <span id="page-23-0"></span>**Schritt 8 von 8**

Mit Schritt 8 schließen Sie die Bestandsmeldung ab. Dieser Schritt ist zwingend vorgeschrieben, ohne den Abschluss gilt die Bestandsmeldung als nicht abgegeben.

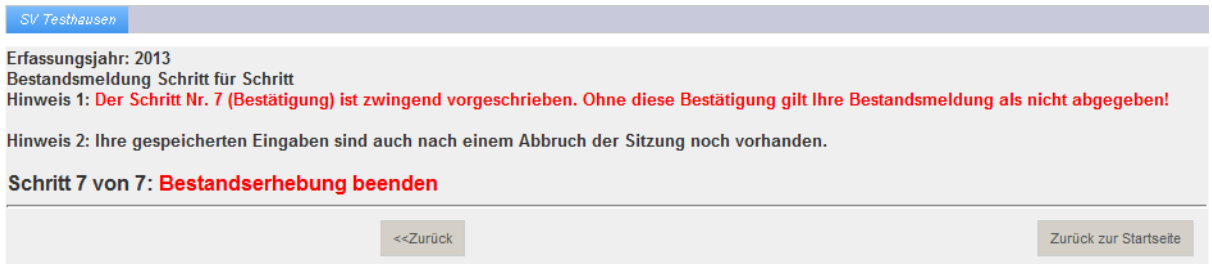

Durch das Setzen der Häkchen in den ersten fünf Kästchen bestätigen Sie die bisher gemachten Angaben.

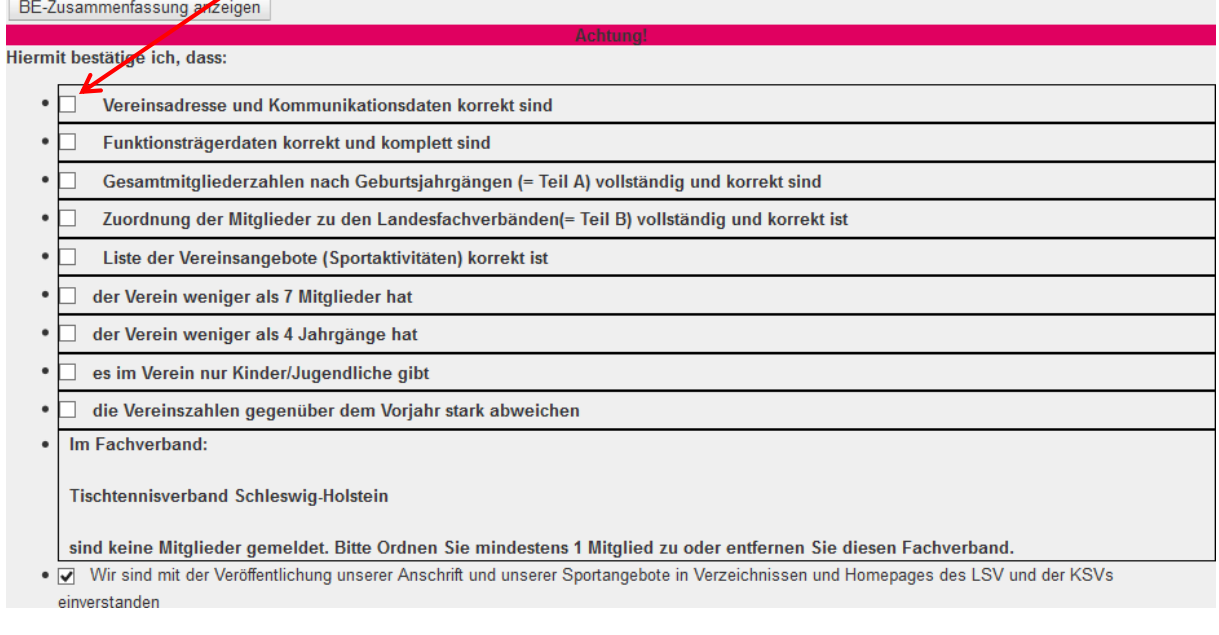

Indem Sie auf den Text des jeweiligen Kästchens drücken, erhalten Sie noch einmal eine Information über die gemachten Angaben; dieses Infofenster verschwindet wieder mit einem Maus-Klick außerhalb des Infofensters.

Beispiel:

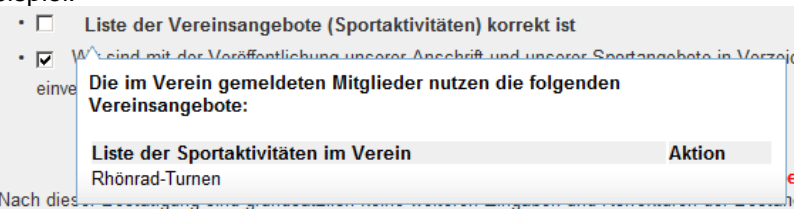

Abhängig von den Angaben Innerhalb Ihrer Bestandsmeldung können weitere Bestätigungen notwendig sein. Folgende weitere Prüfungen können erscheinen und müssen ggf. von Ihnen bestätigt oder korrigiert werden:

- Ihr Verein hat insgesamt weniger als 7 Mitglieder gemeldet
- Ihr Verein hat weniger als 4 Mitgliedsjahrgänge gemeldet
- Ihr Verein hat ausschließlich Minderjährige/Jugendliche Mitglieder gemeldet
- Ihre Mitgliedszahlen weichen gegenüber dem Vorjahr stark ab
- Es ist in Schritt 3 ein Fachverband eingetragen, dem aber in Schritt 6 keine Mitglieder zugeordnet wurden

Im letzten Fall gibt es zwei Möglichkeiten. Entweder, Sie ordnen in Schritt 6 (=Teil B) die entsprechenden Mitglieder dem genannten Fachverband zu, oder Sie entfernen den Verband in Schritt 3.

Sollten Sie gegen die Veröffentlichung der Daten in Verzeichnissen und auf der Homepage des LSV und KSV sein, so entfernen Sie das Häkchen aus dem letzten Kästchen.

Wir sind mit der Veröffentlichung unserer Anschrift und unserer Sportangebote in Verzeichnissen und Homepages des LSV und der KSVs einverstanden

Wenn Sie alle Angaben überprüft haben und alle Kästchen markiert sind, drücken Sie auf den Button "Bestätigung". Damit wird die Übermittlung der Daten aus der Bestandsmeldung abgeschlossen.

*Änderungen/Korrekturen der Mitgliederzahlen und der Sportangebote des Vereins sind nicht mehr möglich, in Ausnahmefällen kann der LSV Schleswig-Holstein eine erneute Eingabe freischalten.*

Dafür wenden Sie sich an den für Ihren Verein zuständigen Kreissportverband und veranlassen Sie über diesen eine erneute Eingabemöglichkeit.

Die Kontaktdaten des für Ihren Verein zuständigen Kreissportverbandes stehen unterhalb des "Bestätigung"-Buttons.

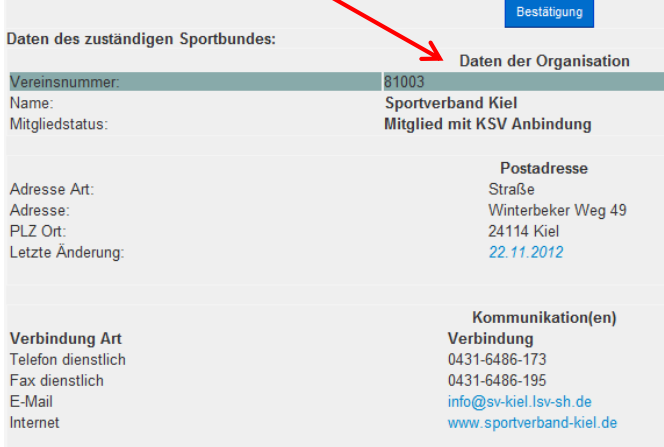

Beachten Sie, dass nach erfolgter Freischaltung nun auch wieder der Schritt 8 durchgeführt werden muss, da sonst die Bestandsmeldung als nicht abgegeben gilt.

Nach Abschluss der Bestandsmeldung wird automatisch ein Kontrollausdruck generiert, der an die in der Datenbank hinterlegte email-Adresse des jeweiligen Intranetnutzers gesandt wird.

#### **Kontrollausdruck**

Für den Fall, dass der Intranetnutzer keine email-Adresse besitzt, kann ein Kontrollausdruck erzeugt werden.

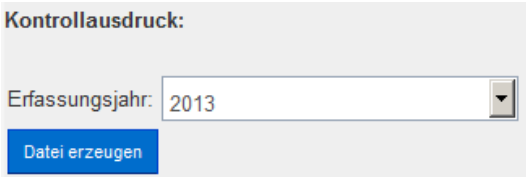

Diesen Kontrollausdruck können Sie sich auch in verschiedenen Formaten (pdf, txt, xls) erstellen und herunterladen.

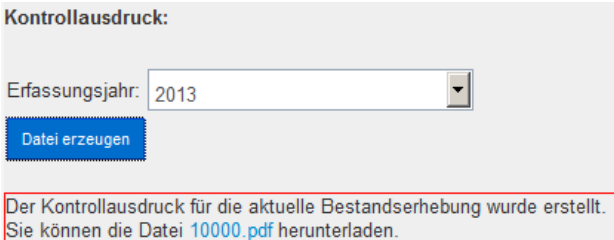

## Nach dem Betätigen des Buttons "Bestätigung" erscheint die folgende Maske:

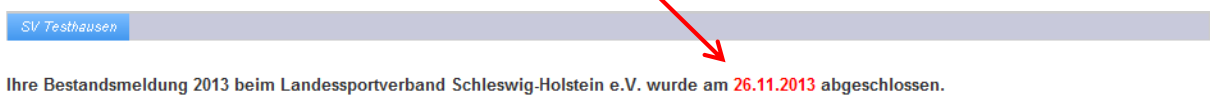

 $\triangle$ 

Es sind keine weiteren Eingaben und Korrekturen der Bestandsmeldung mehr möglich. In Ausnahmefällen kann der Landessportverband Schleswig-Holstein eine erneute Eingabe durch Freischalten ermöglichen.

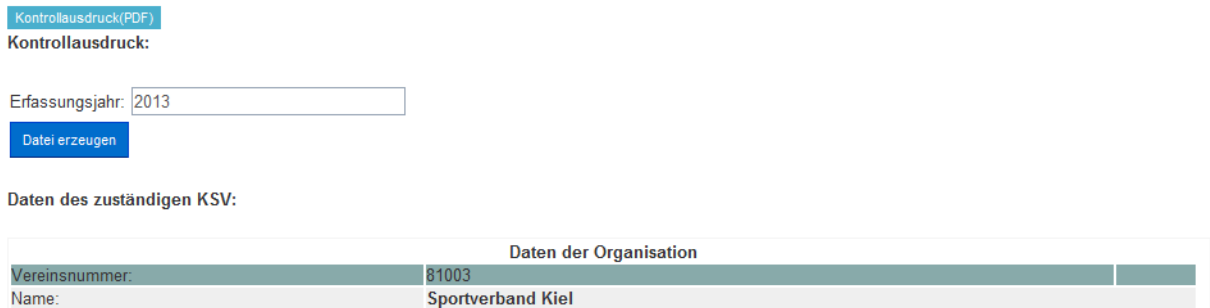

# <span id="page-26-0"></span>**3.1.5 Statistik**

Mitgliedstatus:

Auf der Registerkarte "Statistik" sind die Bestandserhebungszahlen in Altersgruppen zusammengefasst zu sehen. Es werden die in der Datenbank erfassten Zahlen verwendet, im Laufe der Jahre wird der Mitgliederverlauf also ausführlicher.

Mitglied mit KSV Anbindung

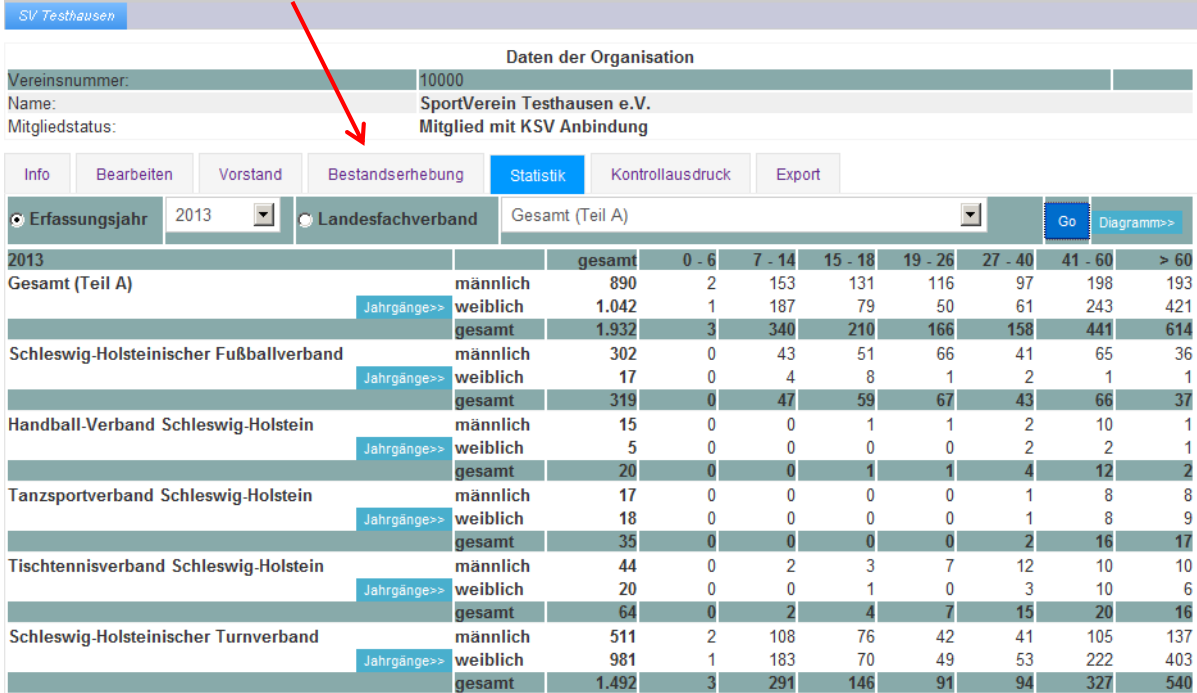

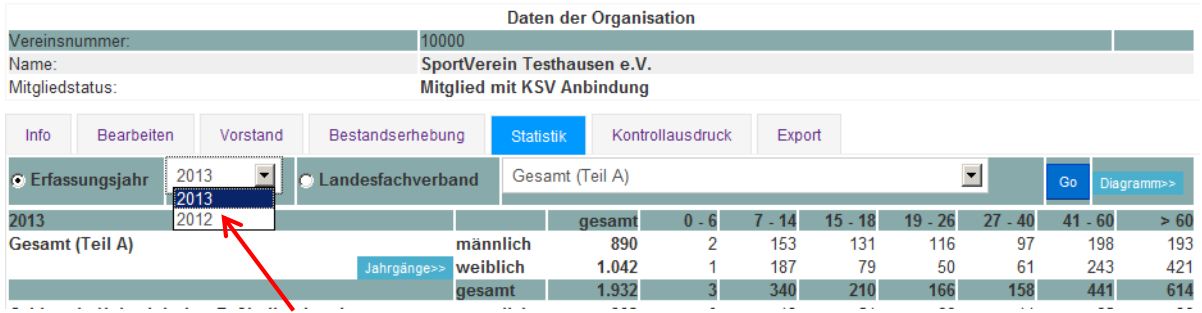

Mit der Auswahlliste "Erfassungsiahr" können Sie zwischen den in der Datenbank erfassten Eingaben wechseln. Sie wählen das gewünschte Jahr aus und betätigen die Schaltfläche "Go" im rechten Bereich.

Mit der Auswahlliste "Landesfachverband" können Sie sich den Verlauf über die erfassten Jahre in dem jeweiligen Fachverband bzw. durch Auswahl "Gesamt (Teil A)" den Verlauf der Gesamtmitglieder des Vereins ansehen.

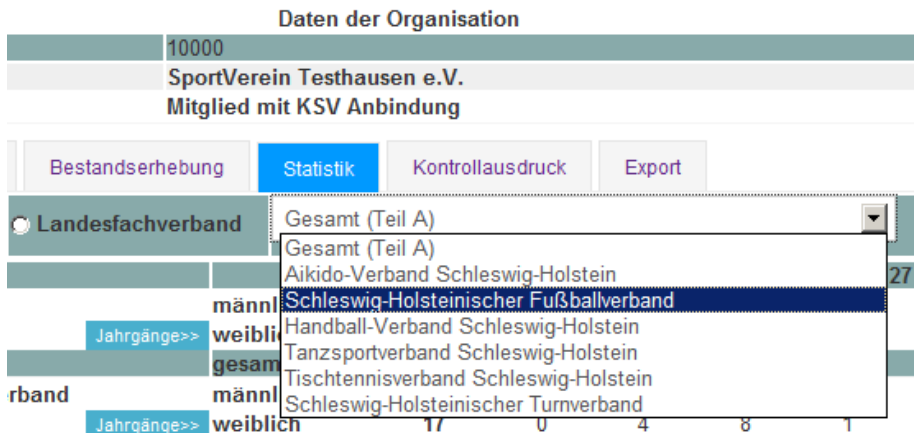

Die Schaltfläche "Jahrgänge>>" bildet dann die zuerst gezeigten Altersgruppen in den dazugehörigen erfassten Geburtsjahrgängen ab.

Mit der Schaltfläche "Diagramm>>" erhalten Sie eine grafische Darstellung der Zahlen.

# <span id="page-27-0"></span>**3.1.6 Kontrollausdruck**

Der Kontrollausdruck zur Bestandserhebung kann jederzeit erstellt werden. Dafür wählen Sie das gewünschte Erfassungsjahr und das Format der Datei aus.

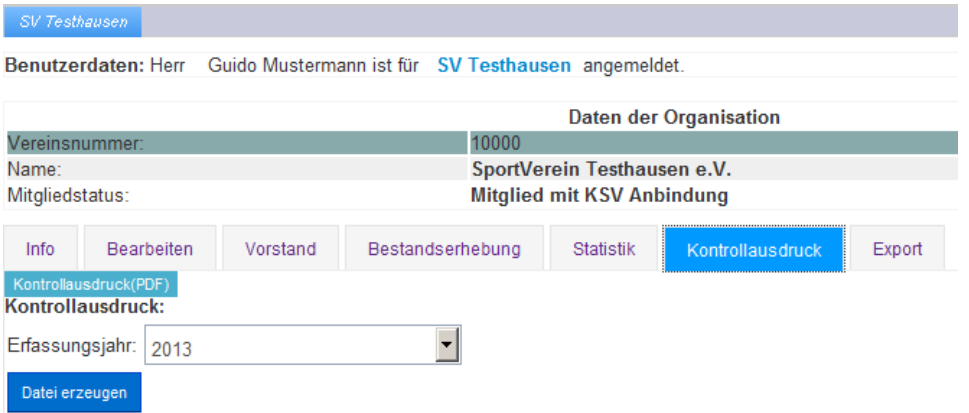

Mit dem Button "Datei erzeugen" werden die entsprechenden Daten zusammengestellt. Mit der Schaltfläche "Kontrollausdruck(PDF)" wird sofort eine pdf-Datei der letzten Bestandsmeldung erzeugt.

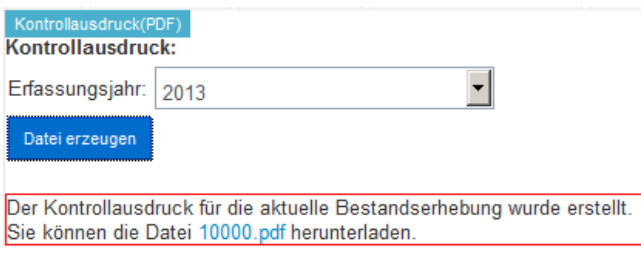

Diese Datei steht dann zum Herunterladen bereit. Dafür gehen Sie mit der Maus auf den in blauer Schrift gehaltenen Dateinamen.

# <span id="page-28-0"></span>**3.1.7 Export**

Unter der Registerkarte "Export" haben Sie die Möglichkeit, Bestandserhebungs-, Vereins- und Vorstandsdaten im Aufbau der DOSB-Schnittstellen zu exportieren, also aus der Datenbank auszulesen, um Sie für eigene Zwecke zu verwenden.

۰

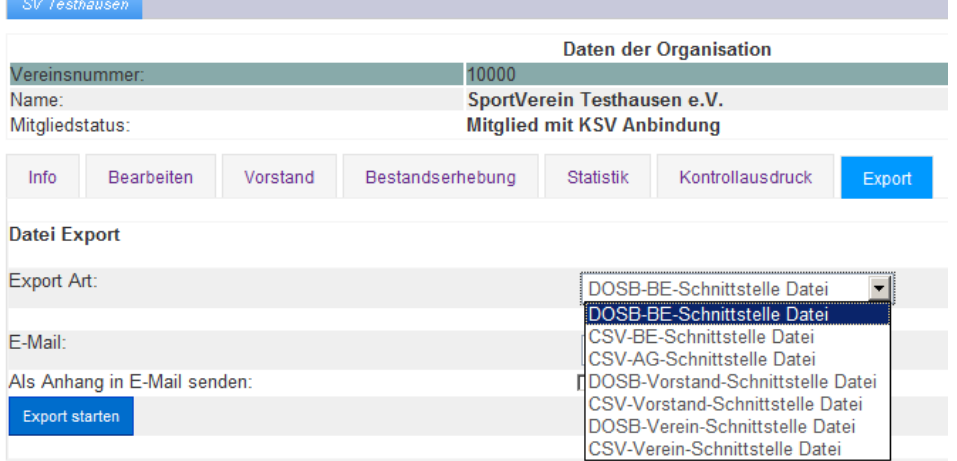

# <span id="page-28-1"></span>**3.2 Person**

Der Menüpunkt "Person" in der oberen Menüleiste hat zwei Untermenüpunkte.

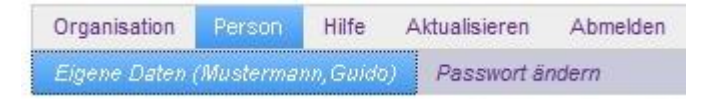

## <span id="page-28-2"></span>**3.2.1 Eigene Daten**

Mit Hilfe der Registerkarten unter dem Untermenüpunkt "Eigene Daten (Mein Name)" können Sie als Intranetnutzer Ihre persönlichen Daten bearbeiten.

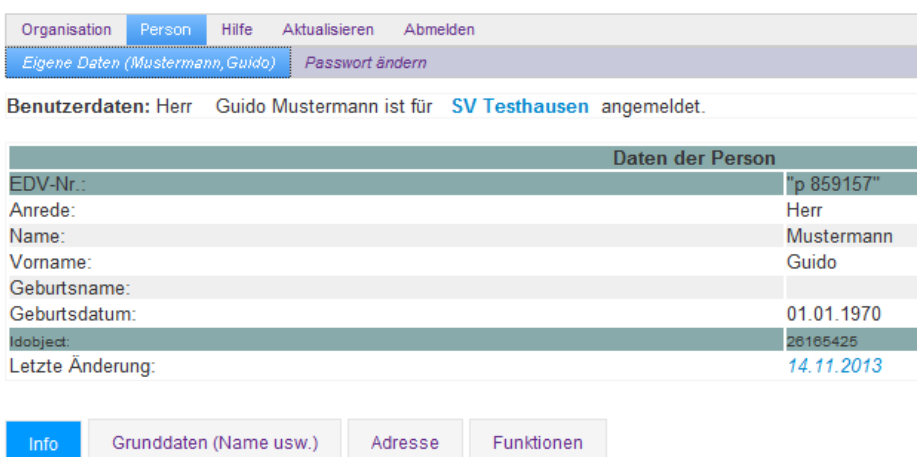

## **3.2.1.1 Info**

Die Registerkarte "Info" zeigt Ihre eigenen persönlichen Daten an.

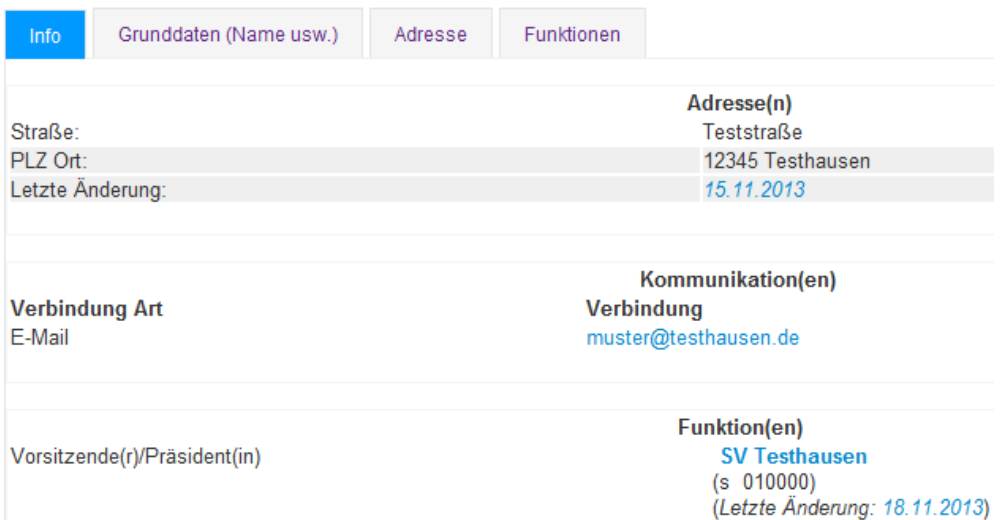

## **3.2.1.2 Grunddaten**

Die Registerkarte "Grunddaten" enthält Ihre Personendaten. Hier können Sie Schreibfehler beheben oder Namensänderungen (z.B. Heirat) eintragen.

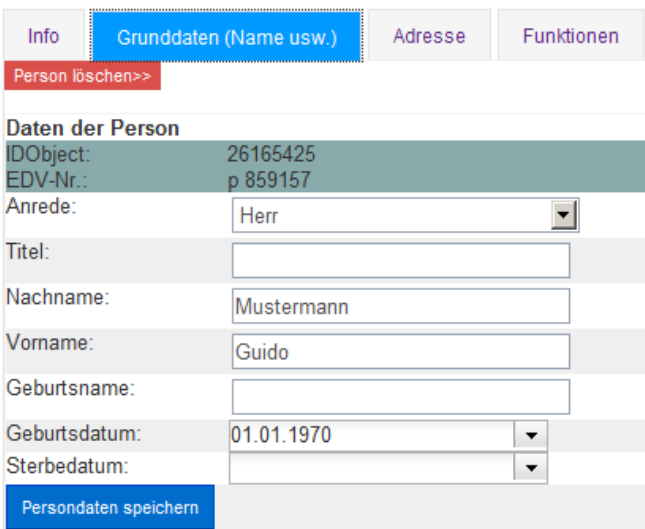

Wurden Daten geändert, müssen sie mit dem Button "Personendaten speichern" bestätigt werden.

Die Schaltfläche "Person löschen>>" hat hier keine Funktion!

## **3.2.1.3 Adresse**

Auf der Registerkarte "Adresse" sind Ihre Adress- und Kommunikationsdaten zu bearbeiten.

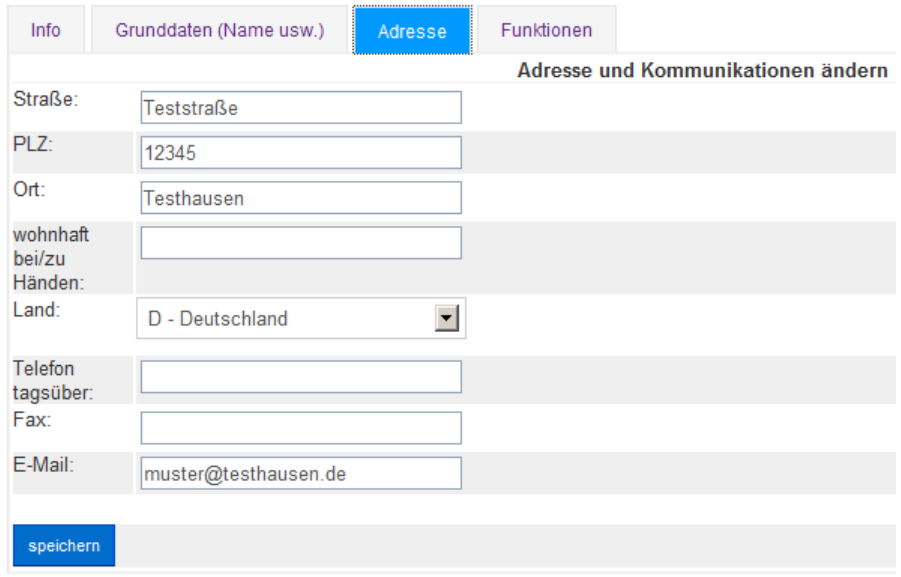

Durchgeführte Änderungen sind zu speichern.

## **3.2.1.4 Funktionen**

Mit der Registerkarte "Funktionen" können Sie Ihre Vorstandsfunktion in Ihrem Verein bearbeiten. Auch hier müssen die erfolgten Eintragungen mit dem Button "Funktion speichern" gespeichert werden.

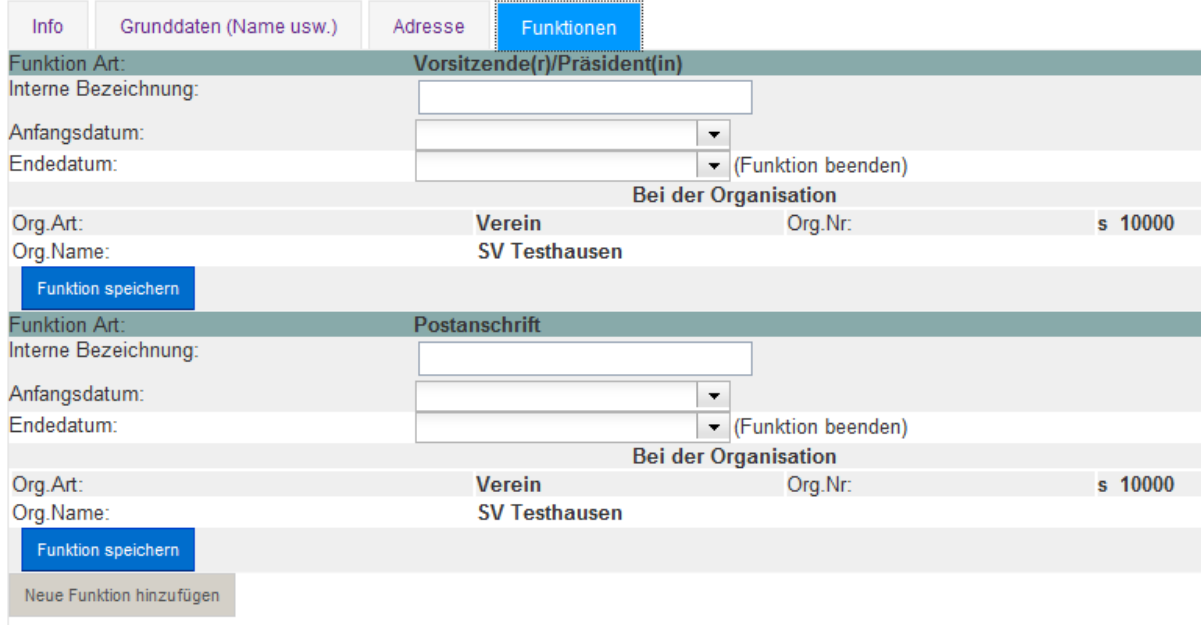

## Sie können auch weitere Funktionen hinzufügen. Dafür drücken Sie auf den Button

Neue Funktion hinzufügen

### Es erscheint ein Eingabedialogfenster

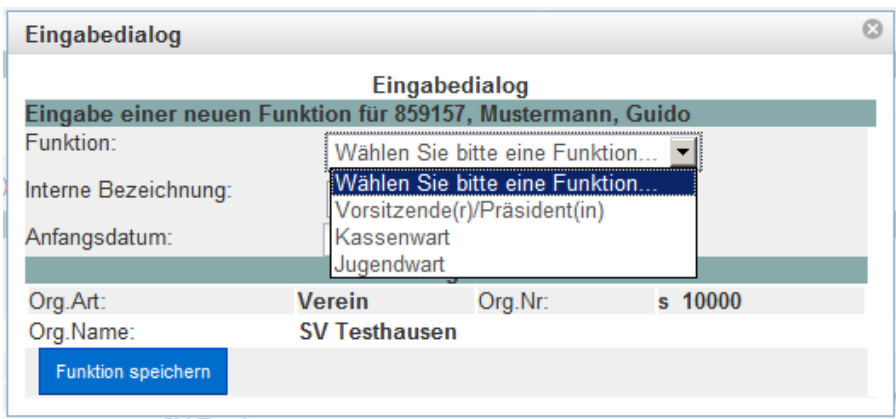

Wählen Sie dafür aus der Liste eine der vorgegebenen Funktionen aus, geben Sie evtl. eine interne Bezeichnung und setzen Sie das Anfangsdatum (Datum der Wahl/Jahreshauptversammlung) ein. Der komplette Datensatz muss dann noch gespeichert werden. Dafür drücken Sie auf den Button "Funktion speichern".

Indem Sie auf das Kreuzchen in der rechten oberen Ecke drücken, schließen Sie das Dialogfenster ohne zu speichern.

# <span id="page-31-0"></span>**3.2.2 Passwort ändern**

Das Passwort, das Sie vom Landessportverband Schleswig-Holstein erhalten haben, wurde automatisch erzeugt und ist daher etwas kryptisch und schwer zu merken. Sie können Ihr Passwort unter diesem Menüpunkt ändern.

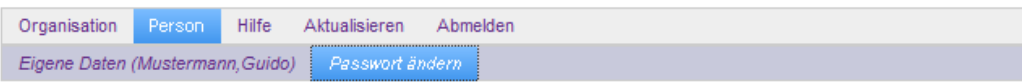

Benutzerdaten: Herr Guido Mustermann ist für SV Testhausen angemeldet.

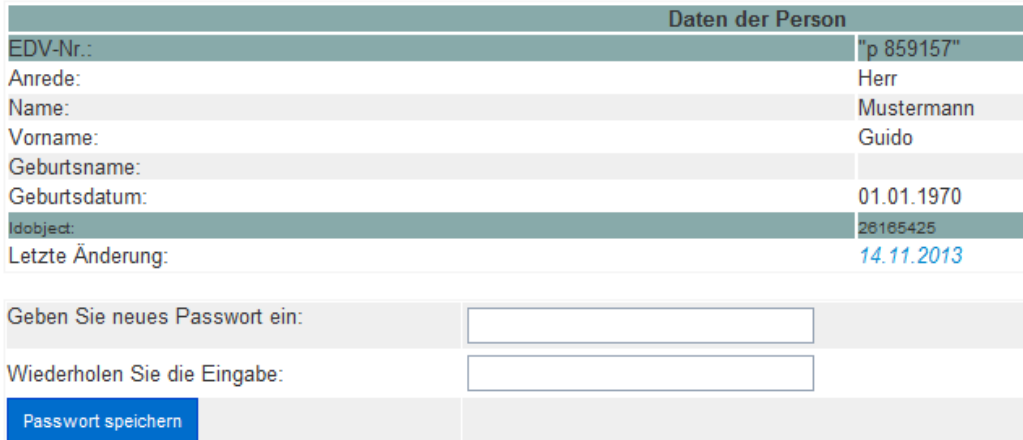

Dafür geben Sie Ihr gewünschtes neues Passwort in jedes der beiden Eingabefelde ein speichern es ab, indem Sie auf den Button "Passwort speichern" drücken.

Das neue Passwort darf keine Umlaute enthalten.